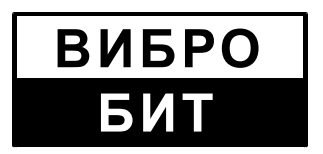

**ОБЩЕСТВО С ОГРАНИЧЕННОЙ ОТВЕТСТВЕННОСТЬЮ НАУЧНО-ПРОИЗВОДСТВЕННОЕ ПРЕДПРИЯТИЕ «ВИБРОБИТ»**

## **АППАРАТУРА «ВИБРОБИТ-300»**

**Инструкция по настройке модуля контроля МК40**

**ВШПА.421412.304 И1**

г. Ростов-на-Дону 2009 г.

Тел./факс (863) 218-24-78 Тел./факс (863) 218-24-75 E-mail: info@vibrobit.ru http:// www.vibrobit.ru

Инструкция по настройке модуля МК40 предназначена для ознакомления пользователей (потребителей) с основными принципами работы и методами настройки модуля измерения тахометрических сигналов аппаратуры «ВИБРОБИТ 300».

### *Данный документ является дополнением к ВШПА***.421412.300** *РЭ* **«***Аппаратура* **«***ВИБРОБИТ* **300»** *Руководство по эксплуатации***».**

ООО НПП «ВИБРОБИТ» оставляет за собой право замены отдельных деталей и комплектующих изделий без ухудшения технических характеристик изделия.

Microsoft *и* Windows *являются зарегистрированными торговыми марками* Microsoft Corparation.

Редакция 3 от 30.09.09

# Содержание

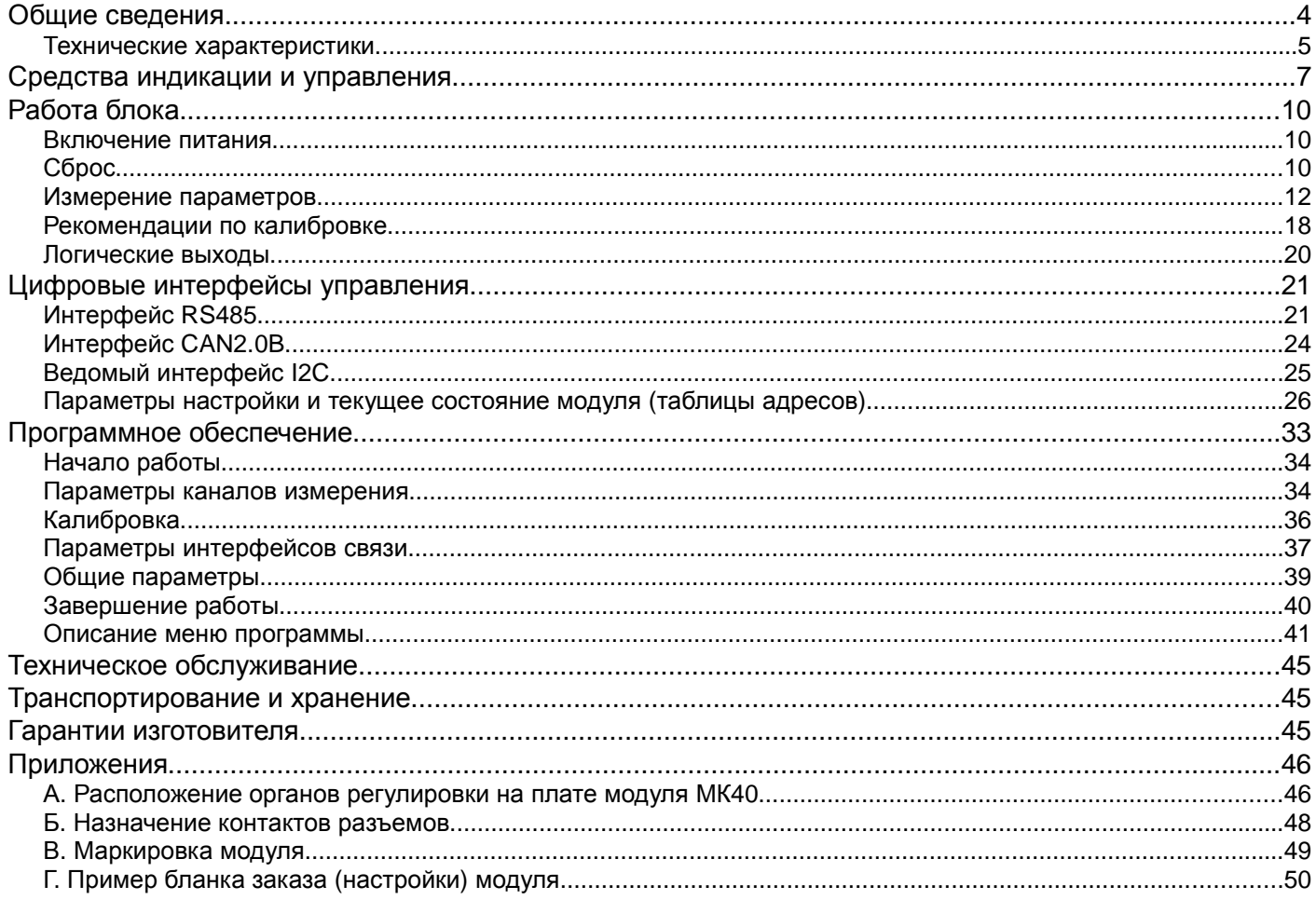

## **Общие сведения**

Двухканальный модуль контроля МК40 предназначен для измерения тахометрических сигналов. В основе МК40 лежит высокопроизводительный микроконтроллер, применение которого позволило обрабатывать сигналы с датчиков в режиме реального времени (периодичность измерений от 0.1 секунды) и параллельно поддерживать цифровые интерфейсы связи.

Каналы измерения работаю синхронно, но независимо друг от друга. Основными функциями каналов измерения является:

- Измерение постоянного тока датчика и контроль исправности датчика и линии связи;
- Период измерения частоты вращения ротора от 0.1 до 1.0 секунды (одинаковое для обоих каналов измерения);
- Измерения частоты вращения ротора от 1 об/мин при контрольной поверхности «Паз»;
- Настраиваемое число зубьев шестерни (число импульсов на оборот ротора);
- Выбор активного фронта сигнала датчика (определяется перемычкой на плате модуля);
- Повторение опорных тахометрических импульсов для синхронизации модулей контроля, вычисляющих оборотные составляющие и их фазы (например, модули МК20, МК30);
- Обнаружение останова ротора и возможность проверки сигнализации останова ротора (режим «СТОП»);
- Сравнение вычисленного значения частоты с уставками (по 3 уставки для каждого канала);
- Определение максимальной частоты вращения ротора;
- Передача вычисленного значения параметра на унифицированный токовый выход.

К другим особенностям модуля МК40 относиться:

- Входные сигналы каналов измерения: 0(1) 5мА; 0(4) 20мА; 0 5В;
- 6 логических выходов с настраиваемым алгоритмом работы для реализации схем сигнализации и защиты;
- Два унифицированных токовых выхода с возможностью программной настройки диапазона;
- Поддерживаемые интерфейсы связи: RS485, CAN2.0B, диагностический интерфейс;
- Сервисное программное обеспечение для ПК визуализации текущего состояния, настройки и калибровки модуля;
- Выпуск модуля в нескольких вариантах исполнения:
	- **MK40-DC** узкая лицевая панель 20мм 3U, ограниченная система сигнализации состояния модуля, питание постоянным напряжением +24В;
	- **MK40-DC-11** лицевая панель 40мм 3U, яркий цифровой 7-сегментный индикатор с расширенной системой индикации и управления модулем, питание постоянным напряжением +24В;
	- **MK40-DC-001** лицевая панель 40мм 3U, специализированный цифро-символьный ЖКИ с возможностью отображения результатов измерений по всем канала одновременно, питание постоянным напряжением +24В;
	- **MK40-AC-11-S** лицевая панель 40мм 3U, яркий цифровой 7-сегментный индикатор с расширенной системой индикации и управления модулем, питание переменным напряжением 220В 50Гц и тумблером включения питания на лицевой панели;
- Питание преобразователей (датчиков) осуществляется через самовосстанавливающиеся предохранители 200мА, установленные на плате модуля МК40, постоянным напряжением +24В;
- Формирование тестового сигнала 50Гц для варианта исполнения MK40-AC-11-S.

Все настройки модуля МК40 осуществляется с помощью персонального компьютера или специализированного прибора наладчика ПН31. Для настройки модуля с помощью персонального компьютера на компьютере должна быть запущена программа MK40 setup.exe, модуль МК40 должен быть подключен к компьютеру через плату диагностического интерфейса MC01 (интерфейс ПК RS232) или MC01 USB (интерфейс ПК USB).

# *Технические характеристики*

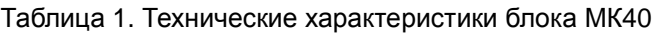

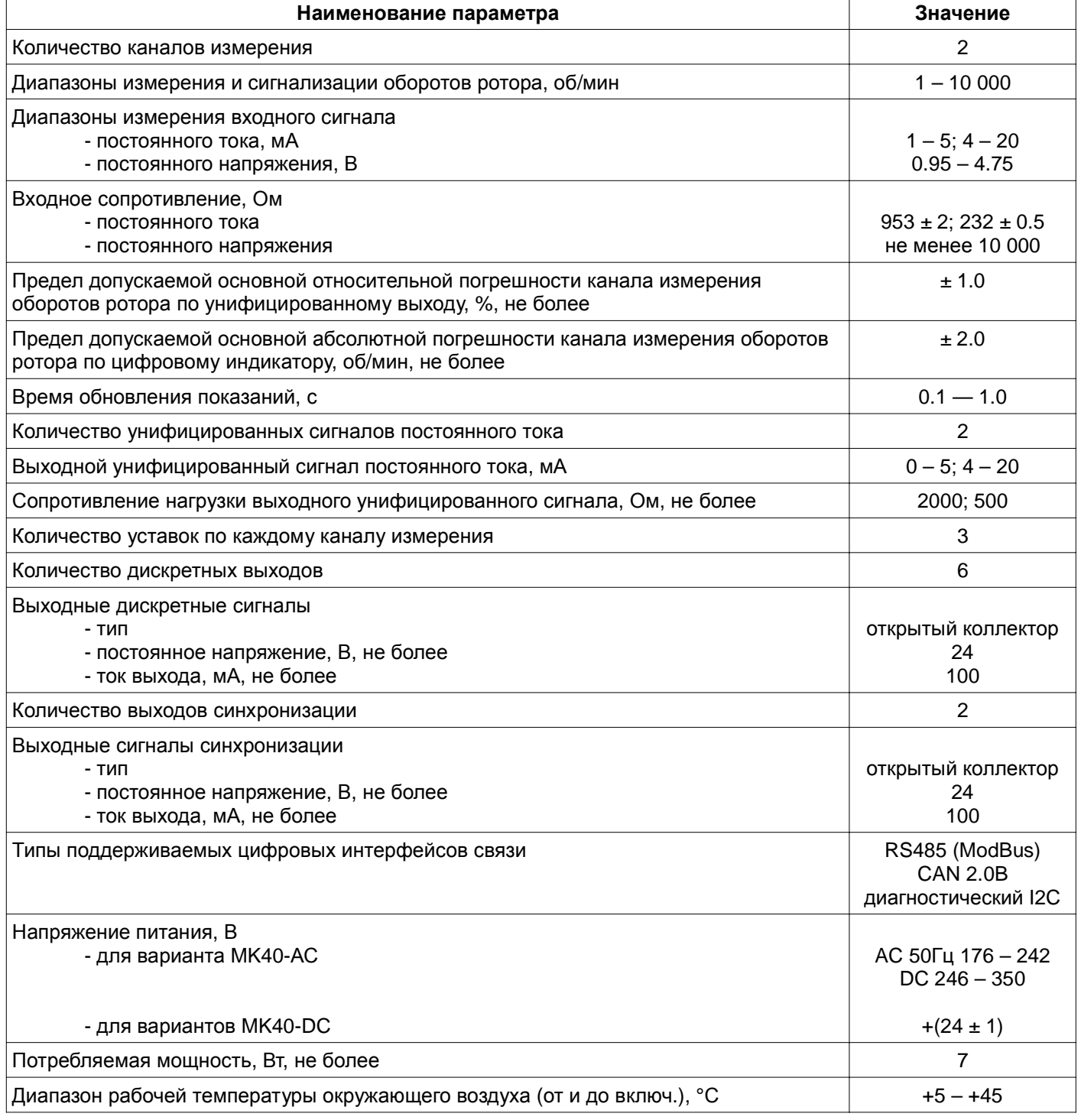

## Таблица 2. Дополнительные характеристики МК40

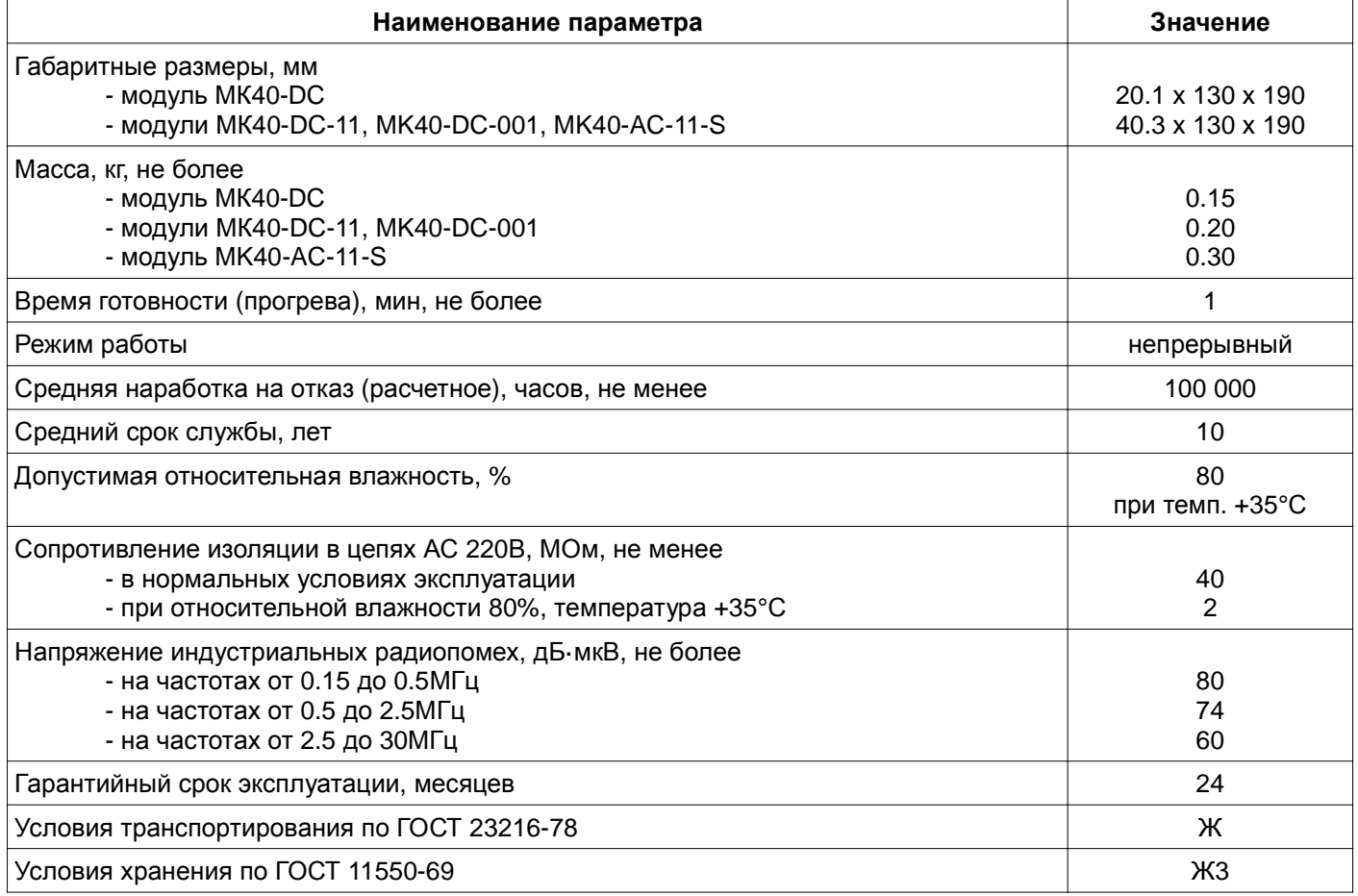

## **Средства индикации и управления**

Лицевая панель модуля МК40 отличается в зависимости от варианта исполнения. Внешний вид лицевых панелей модуля МК40 показан на рисунке 1.

На всех видах лицевых панелей расположены следующие элементы:

- ручка для установки/демонтажа модуля в секции;
- невыпадающие винты;
- разъем диагностического интерфейса **D.port**;
- потайная кнопка сброса модуля **Reset**;
- светодиод состояния модуля **Ok**.

По цвету свечения светодиода **Ok** можно определить состояние модуля:

- Зеленый цвет нормальная работа модуля;
- *Желтый цвет* выходная логическая сигнализация заблокирована пользователем или после сброса модуля;
- *Красный цве*т фатальная ошибка в работе модуля, работа модуля заблокирована;
- *Мигание зеленым* (*желтым*) *цветом* обнаружена ошибка по тесту датчика для одного из каналов измерения.

### *Вариант исполнения* **MK40-DC**

Узкая лицевая панель (ширина 20мм) с ограниченной системой индикации и управления. Просмотр результатов измерения возможно только при считывании по цифровым интерфейсам связи. Дополнительно на лицевой панели модуля расположены:

- Зеленый светодиод **'Pwr'** включение питания блока;
- Двухцветный светодиод **Ok** состояние модуля;
- Желтый светодиод **'War'** предупреждение (логика работы светодиода определяется пользователем);
- Красный светодиод **'Alarm'**  тревога (логика работы определяется пользователем).

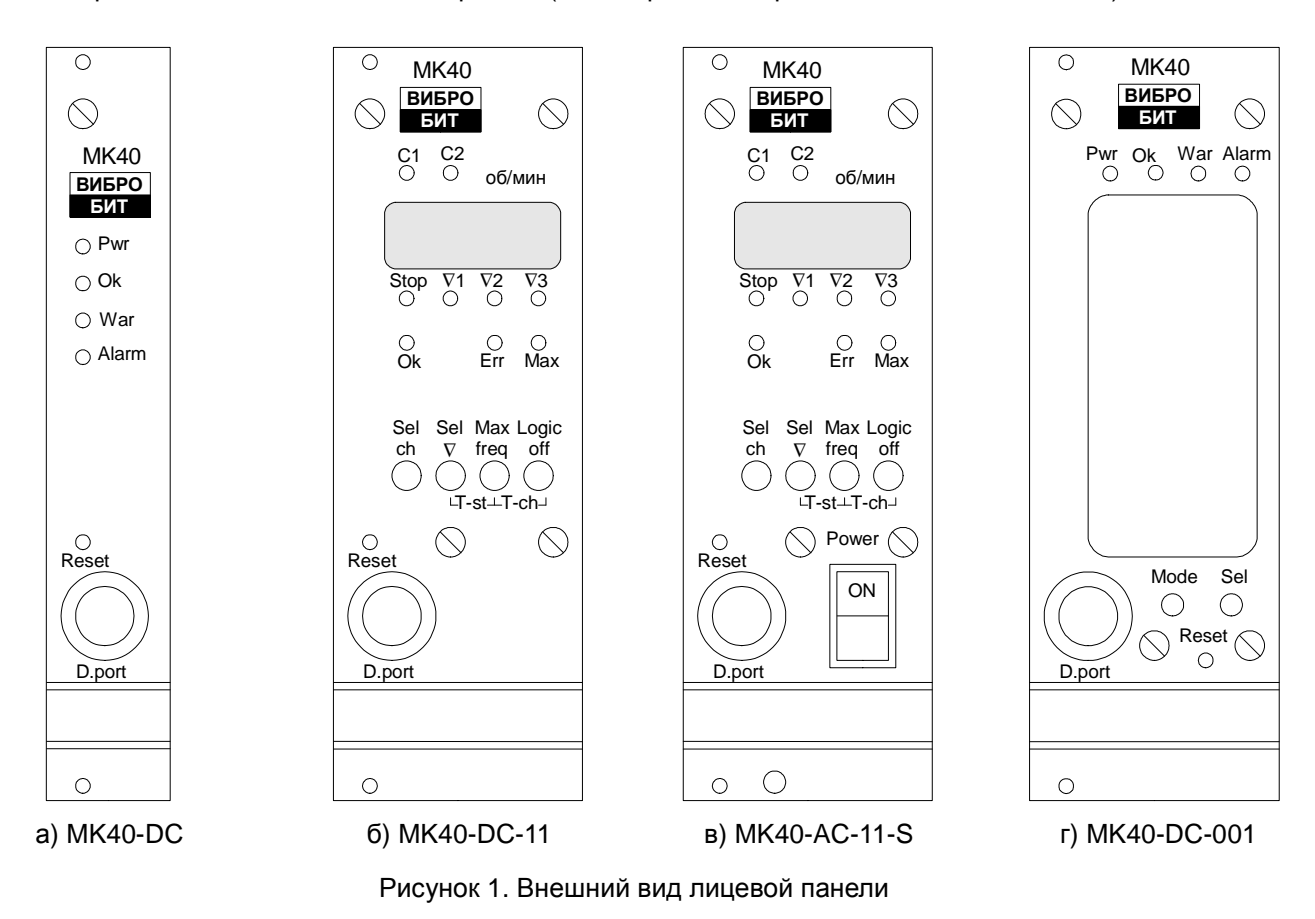

#### *Варианты исполнения* **MK40-DC-11, MK40-AC-11-S**

Лицевая панель модуля МК40 с 7-сегментным 4-разрядным светодиодным индикатором, вспомогательными сигнальными светодиодами и управляющими кнопками. В данном варианте модуля МК40 на индикаторе единовременно отображается информация только по одному из каналов измерения.

На лицевой панели расположены:

- 7-сегментный цифровой индикатор для отображения результатов измерения;
- Сигнальные светодиоды:
	- Двухцветный светодиод **Ok** состояние модуля;
	- Желтые светодиоды **C1**, **C2** выбранный канал измерения. Мигание светодиода **C1**, **C2**  сигнализирует о подаче на вход соответствующего канала измерения тестового сигнала;
	- Желтый светодиод **Stop** режим «СТОП», останов ротора. При проверке сигнализации «СТОП» пользователем светодиод **Stop** мигает;
	- Желтые светодиоды ∇1, ∇2, ∇**3** выход измеряемого параметра за уставки. При выводе значения уставки на индикатор соответствующий светодиод мигает;
	- Красный светодиод **Err** неисправность канала измерения. Светодиод мигает **Err**, когда отсчитывается тайм-аут нормализации работы канала измерения;
	- Желтый светодиод **Max** вывод на индикатор максимальной частоты вращения ротора; Светодиод мигает **Max**, когда на индикаторе отображается постоянный ток датчика;
- Управляющие кнопки:
	- **Sel ch** переключение между каналами измерения. Если канал измерения выключен (при настройке модуля), то информация по данному каналу измерения не отображается на индикаторе;
	- **Sel** ∇ просмотр значения уставок. Если уставка выключена (при настройке модуля), то значение соответствующей уставки на индикаторе не отображается. При удержании кнопки **Sel** ∇ на индикаторе отображается постоянный ток датчика
	- **Max freq** просмотр максимальной частоты вращения ротора. При удержании кнопки **Max freq** выполняется сброс максимальной частоты вращения ротора;
	- **Logic off** при длительном удержании блокируется/включается логическая сигнализация модуля;
- Тумблер включения питания **Power** (только для варианта MK40-AC-11-S).

При отображении на индикаторе дополнительной (максимальная частота вращения, значение уставок и т.д.) информации модуль автоматически переключается к отображению значения частоты вращения ротора после отсчета установленного тайм-аута (по умолчанию 30 секунд).

Второй канал измерения модуля МК40 может быть настроен в режим измерения напряжения питания модуля +24В. После выбора отображения значения 2-го канала измерения по тайм-ауту автоматически произойдет переход к отображению результатов измерения 1-го канала.

При одновременном удержании кнопок **Sel** ∇ и **Max freq** включается/выключается проверка сигнализации «СТОП» (разрешение проверки режима «СТОП» должно быть указано в настройках модуля). При включении проверки сигнализации «СТОП» светодиод **Stop** мигает. Модуль автоматически снимает режим проверки  $C$ игнализации «СТОП» при отсчете установленного тайм-аута (параметр  $T$ imeOut  $TestStop$ ).

При одновременном удержании кнопок **Max freq** и **Logic off** подключается/отключается внешний тестовый сигнал на вход канала измерения (разрешение подключения тестового сигнала должно быть указано в настройках модуля). При подключении внешнего тестового сигнала светодиод соответствующего канала измерения **C1**, **C2** мигает. Модуль автоматически отключает внешний тестовый сигнал при отсчете установленного тайм-аута (параметр TimeOut TestMode).

#### *Вариант исполнения* **MK40-DC-001**

Лицевая панель модуля МК40 со специализированным символьно-цифровым ЖКИ, сигнальными светодиодами и управляющими кнопками. На индикаторе одновременно отображаются результаты измерения и состояние обоих каналов измерения.

На лицевой панели расположены:

- Специализированный ЖКИ со встроенной подсветкой
	- Сигнальные светодиоды:
		- Зеленый светодиод **'Pwr'** включение питания блока
		- Двухцветный светодиод **Ok** состояние модуля
		- Желтый светодиод **'War'** предупреждение (логика работы светодиода определяется пользователем)
		- Красный светодиод **'Alarm'**  тревога (логика работы определяется пользователем)

Две управляющие кнопки

- Кнопка **'Mode'** выбор режима отображения
- Кнопка **'Sel'** выбор отображаемых данных

Символами '∇**1**', '∇2', '∇3' (в рамке) сигнализируется о выходе значения контролируемого параметра за уставки. На рисунке показан пример выход значения частоты за 2-ю уставку.

Символ '**Er**' (в рамке) показывает, что по данному каналу измерения обнаружена неисправность датчика, значение измеряемого параметра принимается равным нулю (на ЖКИ отображаются прочерки), сигнализация по уставкам соответствующего канала измерения находиться в неактивном состоянии.

Как только работа канала измерения нормализуется символ '**Er**' начнет мигать, блок отсчитывает тайм-аут нормализации работы канала измерения (задается пользователем).

В режиме «СТОП» значение частоты принимается равным нулю, после цифры '0' отображается незначащая десятичная точка. При проверке сигнализации «СТОП» мигает не значащая десятичная точка после значения частоты.

При подключении тестового сигнала на вход канала измерения в правой верхней области вывода данных по каналу измерения мигает пустая рамка не существующей уставки 4.

В режиме измерения напряжения питания вторым каналом в нижней части индикатора отображается текущее напряжение питания модуля, штатная информация по 2-му каналу измерения не отображается.

Для просмотра на индикаторе максимальной частоты нажмите **Mode**, на ЖКИ появится значение частоты (по двум каналам одновременно). При выводе максимальной на ЖКИ символы единиц измерения 'об/мин' будут мигать, а символы выхода значения измеряемого параметра за уставки отображаться не будут. Возврат к нормальному режиму индикации происходит по повторному нажатию кнопки **Mode** или автоматически по таймауту.

Для просмотра на индикаторе постоянного тока датчиков нажмите и удерживайте кнопку **Mode**, пока на ЖКИ не появится значение тока датчиков (по двум каналам одновременно). При выводе тока датчиков на ЖКИ появятся символы единиц измерения 'мА', а символы выхода значения измеряемого параметра за уставки отображаться не будут. Возврат к нормальному режиму индикации происходит по повторному удержанию кнопки **Mode** или автоматически по тайм-ауту.

Для просмотра на ЖКИ значения уставок нажмите и удерживайте кнопку **Sel** пока не начнет мигать знак 1-го канала измерения **K1** и символ первой уставки ∇**1**. Повторно (кратковременно) нажимая на кнопку **Sel,**  можно просмотреть все 3 уставки по текущему каналу измерения. Значения уставок отображаются взамен результатов измерений. Если уставка выключена (в настройках блока), то вместо значения уставки отображаются прочерки.

Посмотреть значение уставок другого канала измерения можно нажав на кнопку **Mode** в режиме отображения уставок. Возврат к нормальному режиму индикации происходит по повторному удержанию кнопки **Sel** или автоматически по тайм-ауту.

Включение/выключение логических выходов осуществляется одновременным нажатием и удержанием кнопок **Mode**-**Sel**, пока не произойдет переключения режима работы логических выходов. При блокировке логических выходов светодиод **Ok** светиться желтым цветом, а все логические выходы находятся в неактивном состоянии.

3000 об/мин К2 об/мин

Рисунок 2. Пример отображения данных ЖКИ

## **Работа блока**

## *Включение питания*

По включению питания параметры работы загружаются из энергонезависимой памяти. Параметры работы разделены на секции:

- Параметры каналов измерения;
- Системные параметры блока и параметры интерфейсов связи.

К каждой секции параметров работы в энергонезависимой памяти добавляется контрольная сумма, позволяющая проверить достоверность загруженных данных. Если вычисленная контрольная сумма не совпадает с записанной суммой в энергонезависимой памяти, то считается, что данные повреждены, и их использовать для работы модуля нельзя.

Каждая секция данных в энергонезависимой памяти имеет основное и резервное размещение. Если секция параметров работы из энергонезависимой памяти прочитана с ошибкой, то предпринимается попытка считывания данных из резервной области энергонезависимой памяти.

Если по одной из секций параметров работы обнаружена ошибка (из основной и резервной секции), то работа модуля блокируется, формируется логическая сигнализация о неисправности модуля (блока), светодиод **Ok** на лицевой панели будет светиться красным цветом.

При нормальной загрузке параметров работы перед началом работы:

- MK40-DC светодиод **Ok** мигает желтым цветом, показывая, что идет стартовая инициализация;
- MK40-DC-11, MK40-DC-001, MK40-AC-11-S светодиод **Ok** светиться желтым цветом, на индикаторе отображается серийный номер, год выпуска и версия программного обеспечения.

*Примечание***.** Не рекомендуется, но допускается, «горячая» замена модуля МК40 в секции без выключения питания.

После включение питания (сброса) работа логической сигнализации заблокирована на установленное пользователем время. Если работа логических выходов заблокирована, светодиод **Ok** светиться желтым цветом.

## *Сброс*

При сбросе модуля производиться аппаратный сброс микроконтроллера и выполняется последовательность действий, соответствующая включению питания. Причинами сброса могут быть:

- включение питания;
- сброс по команде пользователя (кнопкой **Reset** на лицевой панели или командой по цифровым интерфейсам связи);
- снижение напряжения питания микропроцессора (неисправность источника питания);
- сброс по сторожевому таймеру из-за «зависания» программы микропроцессора.

Через отверстие на лицевой панели модуля, нажатием на потайную кнопку **Reset**, пользователь может выполнить сброс модуля и «Холодный старт» модуля.

*Для сброса модуля* **–** *кратковременно нажмите кнопку* **'Reset',** *затем нажмите кнопку* **'Reset'** *и удерживайте ее***,** *пока не произойдет сброс модуля***.**

*Примечание*. Сброс можно выполнять только после завершения цикла инициализации и вывода идентификационной информации (номер и год выпуска модуля).

#### **«***Холодный старт***»**

«Холодный старт» предназначен для записи в энергонезависимую память параметров работы по умолчанию. Эта функция полезна при первоначальном включении модуля после изготовления или в случае, когда необходимо выполнить повторную калибровку, установив заведомо известные параметры работы.

Переход в режим «Холодный старт» выполняется удержанием кнопки **Reset** во время всего цикла вывода идентификационной информации и инициализации модуля после его сброса.

Если модуль перешел в режим «Холодный старт», то:

- MK40-DC светодиод **Ok** будет мигать желтым цветом синхронно со светодиодом **War**;
- MK40-DC-11, MK40-DC-001, MK40-AC-11-S на индикаторе будет мигать надпись 'Cold'.

После перехода в режим холодного старта необходимо подтвердить «Холодный старт». Подтверждением «Холодного старта» является последовательность нажатия кнопки **Reset**, аналогичная последовательности сброса в нормальном режиме работы (кратковременное нажатие, нажатие и удержание кнопки **Reset**).

При подтверждении «Холодного старта» настройки блока инициализируются значениями по умолчанию и сохраняются в энергонезависимой памяти, затем производиться сброс блока. Если подтверждение «Холодного старта» не выполнено, блок переходит в нормальный режим работы.

#### MK40-DC

Во время записи в энергонезависимую память мигает светодиод **War**. Результаты записи можно определить по цвету свечения светодиода **Ok**:

- *Зеленый* запись выполнена без ошибок;
- *Желтый* одна или несколько секций данных была правильно записана в энергонезависимую память со второй попытки;
- *Красный* одна или несколько секций данных записана в энергонезависимую память с ошибкой;

#### MK40-DC-11, MK40-DC-001, MK40-AC-11-S

Во время записи на индикаторе отображается надпись 'Load'. Результаты записи можно определить по цвету свечения светодиода Ok (аналогично варианту MK40-DC) и сообщению на индикаторе:

- 'Good' запись выполнена без ошибок;
- 'bad' одна или несколько секций данных была правильно записана в энергонезависимую память со второй попытки;
- 'Err' одна или несколько секций данных записана в энергонезависимую память с ошибкой.

Результаты записи в энергонезависимую память параметров работы отображаются в течение 2 секунд, затем происходит автоматически сброс модуля.

### *Измерение параметров*

Модуль МК40 работает в режиме реального времени с периодичностью обновления результатов измерений на индикаторе 500мс. Период измерения частоты вращения ротора от 0.1 до 1.0 секунды (устанавливается при настройке модуля). Модуль МК40 выполняет следующие основные операции:

- вычисляет ток датчика и контролирует исправность датчика;
- измеряет частоту вращения ротора;
- повторяет тахометрические импульсы для синхронизации модулей контроля, измеряющие переменные сигналы (только для контрольной поверхности «паз»);
- сравнивает вычисленные значения параметра с уставками и сигнализирует о выходе за уставки;
- передает измеренные значения на унифицированные выходы;
- формирует логическую сигнализацию;
- обновляет данные на средствах индикации;
- поддерживает цифровые интерфейсы связи.

На входе каналов измерения предусмотрены самовосстанавливающиеся предохранители и защитные стабилитроны (триаки), предотвращающие повреждение входных цепей импульсными помехами или опасным уровнем напряжения.

Оба канала измерения работают идентично, синхронно, независимо друг от друга. Общими являются несколько параметров (подробное описание параметров смотрите в таблице 16):

- PeriodMeasur период измерения частоты вращения ротора от 0.1 до 1.0 секунды;
- TestPointSenseOk тайм-аут теста уставок после нормализации работы датчика;
- TimeOut\_TestMode тайм-аут режима «Тест канала измерения»;
- TimeOut TestStop тайм-аут проверки режима «СТОП»;
- SynhroPulse период импульсов синхронизации измерений модулями контроля.

#### *Измерение тока датчика*

Входной токовый сигнал должен быть преобразован в напряжение. Для этого во входной цепи каналов измерения предусмотрены точные резисторы, соответствующие диапазону тока сигнала датчика, и удаляемая перемычка. Диапазон входных сигналов по напряжению от 0 до 5В.

*Примечание***.** При работе канала измерения с сигналами напряжения рекомендуется оставлять запас по диапазону полезного сигнала с целью реализации функции – тест исправности датчика.

Входной сигнал (напряжение) поступает на вход 10-разрядного АЦП, встроенного в микроконтроллер. Среднее значение АЦП используется в дальнейших расчетах тока датчика.

Ток датчика вычисляется по формуле линейного уравнения:

$$
I_{\text{sense}} = A_{I} + B_{I} \cdot A \perp \Pi
$$

где

Isense – вычисленное значение тока датчика,

АЦП – усредненное значение АЦП,

A<sub>I</sub>, B<sub>I</sub> – коэффициенты линейного уравнения для вычисления тока датчика.

Значение тока датчика Isense может быть отображено на индикаторе и используется в алгоритме теста датчика.

Коэффициенты A<sub>I</sub>, B<sub>I</sub> автоматически рассчитываются при инициализации работы модуля по данным диапазона тока датчика (20% от RangeCurrMax, RangeCurrMax) и сохраненным значениям АЦП (AdcInMin, AdcInMax), соответствующим входному диапазону тока датчика, на котором проведена калибровка.

*Примечание***.** Если одна из пар калибровочных значений (20% от RangeCurrMax, RangeCurrMax или AdcInMin, AdcInMax) равна нулю или они равны между собой, то коэффициенты A<sub>I</sub>, B<sub>I</sub> не вычисляются и принимаются равными нулю (ток датчика Isense всегда равен нулю).

#### *Тест исправности датчика*

Тест датчика осуществляется по вычисленному значению Isense. Датчик считается исправным, если значение находится в допустимых пределах (CurrValidMin, CurrValidMax), устанавливаемых при настройке модуля.

Контроль минимального/максимального допустимого тока датчика может быть выключен в настройках модуля (EnaValidMin, EnaValidMax соответственно). Если по одной из границ контроль тока датчика выключен, то считается, что датчик исправен независимо от вычисленного тока датчика.

Выключение контроля тока датчика может быть полезно, например, при работе модуля МК40 с уровнями сигнала датчика 0-5мА, в этом случае контроль нижней границы тока датчика целесообразно выключить.

Если значение  $I_{\text{sense}}$  ниже минимально допустимого уровня тока  $\text{Curv}$ alidMin, то считается, что уровень сигнала датчика слишком мал (устанавливаются флаги ErrorSenseLow, FlagError). Для нормализации работы канала измерения значение  $I_{\text{sense}}$  должно быть выше CurrValidMin + CurrValidHist (сбрасывается флаг ErrorSenseLow).

Если значение  $I_{\text{sense}}$  выше максимально допустимого уровня тока  $\text{Curvality}$   $\text{datax}$ , то считается, что уровень сигнала датчика слишком высок (устанавливаются флаги ErrorSenseHigh, FlagError). Для нормализации работы канала измерения значение Isense должно быть ниже CurrValidMax - CurrValidHist (сбрасывается флаг ErrorSenseHigh).

При любом установленном флаге ненормального уровня тока датчика (ErrorSenseLow, ErrorSenseHigh) значение измеряемого параметра принимается равном нулю.

Не рекомендуется устанавливать значение гистерезиса теста тока датчика (CurrValidHist) равный нулю, поскольку может возникнуть эффект частого переключения сигнализации.

После нормализации работы датчика и сброса флагов ErrorSenseLow, ErrorSenseHigh сбрасывается флаг FlagError через установленный интервал времени TestPointSenseOk. После сброса флага FlagError вычисленное значение измеряемого параметра сравнивается с уставками.

На рисунке показан пример работы алгоритма теста датчика при снижении постоянного тока датчика ниже допустимого уровня. Допустимые уровни тока датчика равны 0.9мА и 5.1мА соответственно, гистерезис 0.1мА.

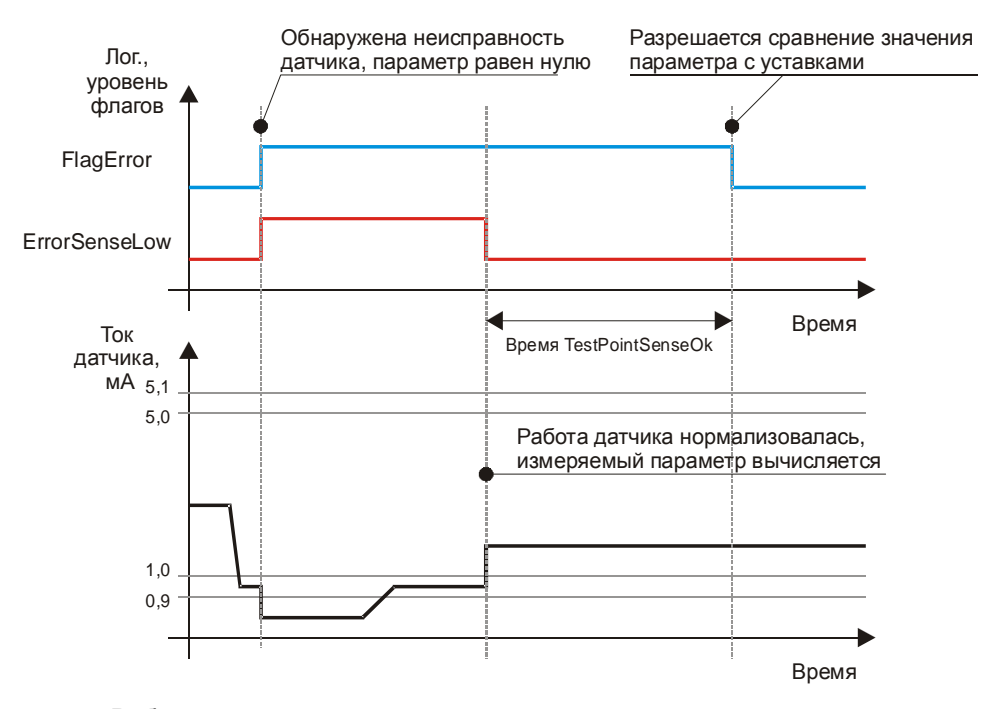

Рисунок 3. Работа алгоритма теста датчика при снижении постоянного тока датчика ниже допустимого уровня

После сброса модуля считается, что датчик исправен, но необходимо отсчитать тайм-аут перед сравнением значения параметра с уставками, т.к. после сброса автоматически устанавливается флаг FlagError.

#### *Измерения частоты вращения ротора*

Измерение частоты вращения ротора выполняется, если не обнаружена неисправность датчика (флаги ErrorSenseLow, ErrorSenseHigh сброшены). Если обнаружена неисправность датчика (один из флагов ErrorSenseLow, ErrorSenseHigh установлен), частота вращения ротора не вычисляется и принимается равным нулю.

*Примечание***.** Импульсы синхронизации генерируются (при разрешении в настройках модуля), даже если обнаружена неисправность датчика.

Определение частоты вращения ротора осуществляется методом измерения периода импульсов синхронизации, подсчетом числа передних фронтов тактового сигнала частотой 10МГц между двумя активными фронтами импульсов синхронизации.

Значение периода импульсов синхронизации усредняется за цикл измерения (определяется параметром PeriodMeasur), затем вычисляется частота вращения ротора в об/мин (с учетом настроенного числа импульсов на оборот ротора).

Если за время цикла измерения был зафиксирован только один период импульсов синхронизации, то в расчете частоты используется не усредненное значение периода.

Минимальная измеряемая частота вращения ротора задается параметром FrequencyMin (не менее 0.9 об/мин). Если частота вращения ротора меньше установленного значения, считается, что импульсы синхронизации отсутствуют (ротор остановлен).

#### *Полярность импульсов синхронизации*

Полярность активного фронта входных импульсов и повторяемых импульсов синхронизации определяется перемычками на плате модуля (смотрите в приложении А).

На рисунке 4 показаны диаграммы входных/выходных импульсов синхронизации для 1-го канала измерения в зависимости от положения перемычек на плате модуля (для 2-го канала аналогично).

Импульсы синхронизации генерируются только при разрешении в настройках модуля (параметр PulseEnabled).

Синхронизацию измерений других модулей АСКВ (вычисление оборотных составляющих и их фазы) выходными сигналами модуля МК40 необходимо выполнять только по выбранному перемычками активному фронту, т.к. неактивный фронт повторяемых импульсов синхронизации имеет дрожание не более ±200мкс (длительность выходного импульса синхронизации 800 - 1000мкс).

Для синхронизации одновременного получения результатов модулями контроля АСКВ модуль МК40 генерирует увеличенные по длительности в два раза импульсы синхронизации с периодом SynhroPulse (если SynhroPulse равен нулю, то удлиненные импульсы синхронизации не генерируются).

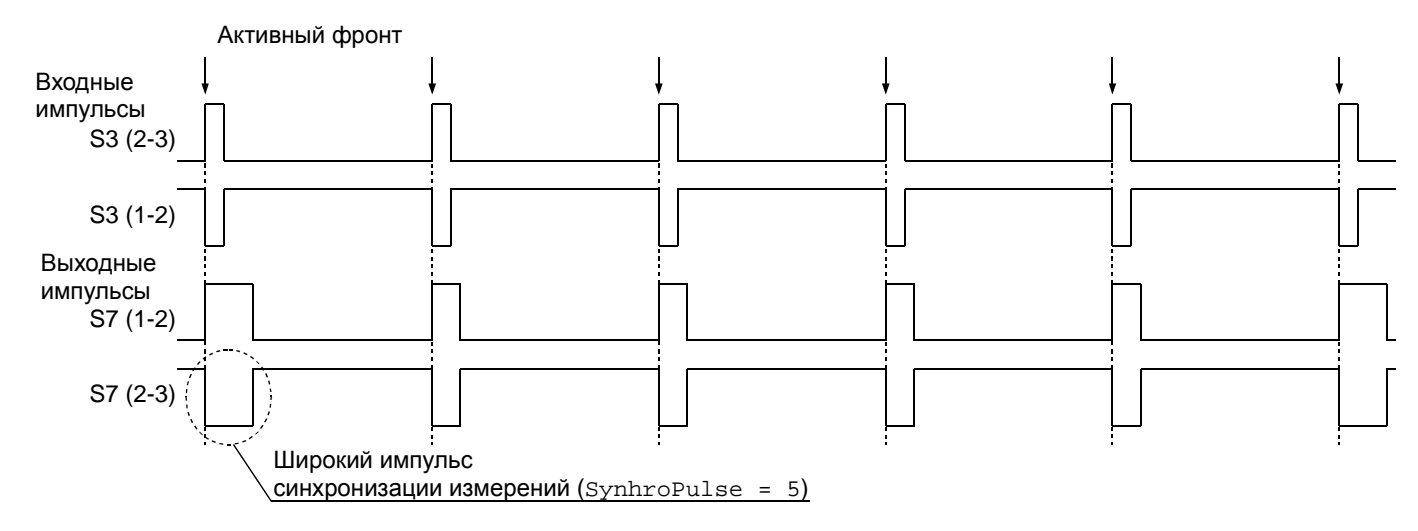

Примечание. Подразумевается, что к импульсному выходу подключен подтягивающий резистор к плюс питанию. Скорость нарастания переднего фронта определяется емкостью выходной цепи и параметрами подтягивающей цепи (сопротивление резистора, напряжение подтяжки).

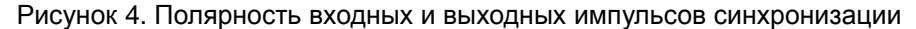

#### *Сравнение вычисленного значения параметров с уставками*

Если флаг FlagError сброшен (отсчитана пауза после нормализации работы датчика), вычисленное частоты сравнивается с уставками, установленными при настройке модуля.

Если обнаружена неисправность датчика (установлен один из флагов ErrorSenseLow, ErrorSenseHigh) или установлен флаг FlagError, сравнение вычисленного значения параметра частоты с уставками не производится, и все флаги выхода значения измеряемого параметра за уставки сброшены.

Для каждого из каналов измерения предусмотрены по три уставки (TestPointData) с индивидуально настраиваемыми режимами работы (TestPointMode), общим уровнем гистерезиса (TestPointHist) и временем реакции перехода через уставку (TestPointTime).

Таблица 3. Режимы работы уставок

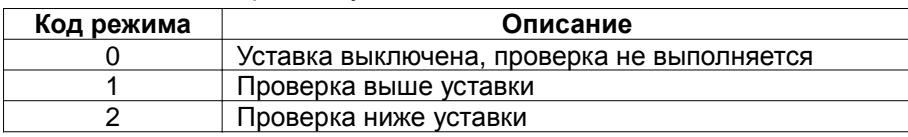

#### Режим работы – уставка выключена

Значение частоты вращения ротора с уставкой TestPointData не сравнивается, флаг OutPoint всегда сброшен.

#### Режим работы – проверка выше уставки

Если в течение времени TestPointTime значение частоты выше TestPointData, считается, что уровень параметра слишком высок и устанавливается флаг OutPoint. Для сброса флага OutPoint (нормальный уровень) значение частоты должно быть ниже TestPointData - TestPointHist в течение времени TestPointTime.

#### Режим работы – проверка ниже уставки

Если в течение времени TestPointTime значение частоты ниже TestPointData, считается, что уровень частоты мал и устанавливается флаг OutPoint. Для сброса флага OutPoint (нормальный уровень) частота должна быть выше TestPointData + TestPointHist в течение времени TestPointTime.

На рисунке 5 показан пример работы сигнализации по уставке 2400 об/мин с гистерезисом 100 об/мин.

Разрешение проверки уставок в режиме «СТОП» определяется параметром StopEnabled. Если StopEnabled равен нулю, то в режиме «СТОП» значение частоты (частота равна 0) с уставками не сравнивается, флаги выхода частоты за уставки находятся в неактивном состоянии.

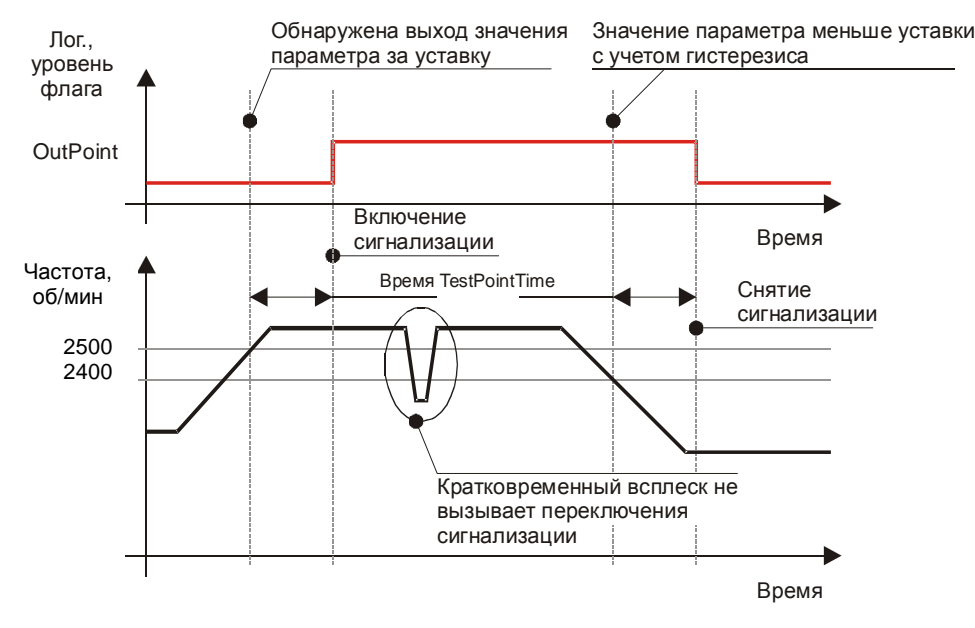

Рисунок 5. Пример работы алгоритма работы уставки (режим – проверка выше уставки)

#### *Измерение напряжения питания модуля*

Второй канала измерения может быть настроен для измерения и контроля напряжения питания модуля и датчиков, цепи питания которых подключены к модулю МК40. Измерение напряжения питания целесообразно использовать в варианте исполнения модуля MK40-AC-11-S.

Включение измерения напряжения модуля осуществляется при настройке модуля (параметр ModeWork). В данном режиме значение частоты 2-го канала принимается равным нулю, все уставки выключены.

Вычисление напряжения питания модуля осуществляется по алгоритму вычисления тока датчика (значение напряжения доступно в параметре Current). Вычисленное значение напряжение может сравниваться с уставками теста датчика с формированием сигнализации на логических выходах.

При измерении напряжения питания модуля вторым каналом измерения перемычки на плате должны быть в следующем положении (положение перемычек S4, S8, S5 не имеет значения):

**S2** — 1-2 режим работы по току 1-5мА; **S13** — снята; **S9** — одета

Калибровка канала измерения 2 осуществляется в диапазоне 1-5мА.

Таблица 4. Рекомендованные параметры канала 2 для измерения напряжения питания модуля

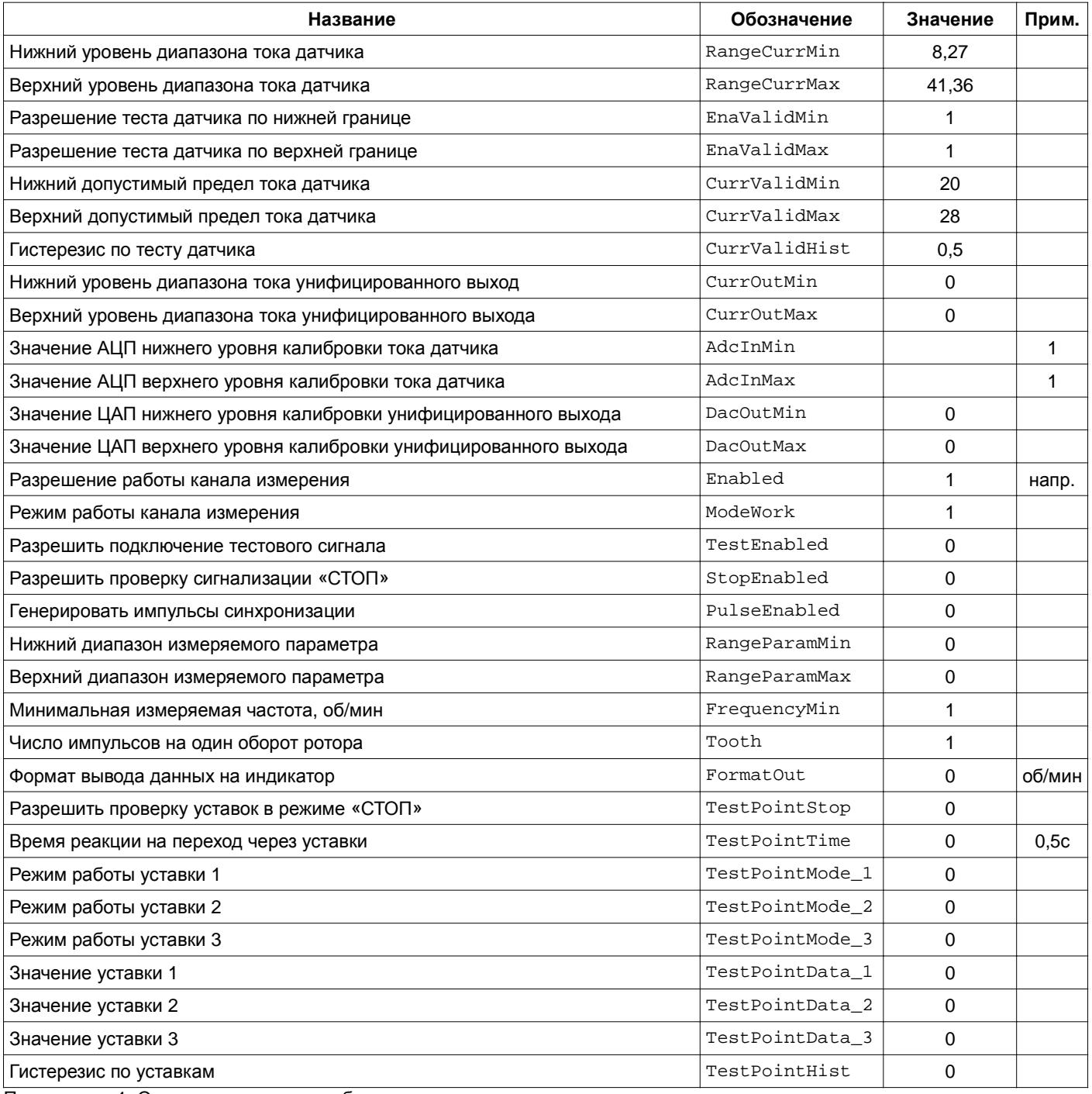

Примечание 1. Определяется при калибровке входа канала измерения.

#### *Внешний тестовый сигнал*

На вход канала измерения может подключен внешний тестовый сигнал. Перемычками S5, S6 можно определить источник внешнего сигнала.

Для варианта исполнения MK40-AC-11-S тестовый сигнал 50Гц формируется из сетевого переменного напряжения AC 220В 50Гц.

Подключение/отключение внешнего тактового сигнала может выполняться командами по цифровым интерфейсам связи или пользователем кнопками на лицевой панели для вариантов исполнения MK40-DC-11, MK40-AC0-11-S.

Разрешение подключения внешнего тестового сигнала должно быть разрешено при настройке модуля (параметр TestEnabled).

#### *Проверка режима* **«***СТОП***»**

Модуль МК40 может генерировать фиктивную сигнализацию режима «СТОП» на логических выходах. Данная функция может быть полезна для проверки цепей сигнализации «СТОП» перед остановом оборудования.

Включение/отключение проверки режима «СТОП» может выполняться командами по цифровым интерфейсам связи или пользователем кнопками на лицевой панели для вариантов исполнения MK40-DC-11, MK40-AC0-11-S.

Разрешение проверки режима «СТОП» должно быть разрешено при настройке модуля (параметр StopEnabled).

#### *Унифицированный выход*

Для каждого канала измерения предусмотрен унифицированный токовый выход. Уровень сигнала на унифицированном выходе пропорционален значению измеряемого параметра. Диапазон тока унифицированного выхода соответствует диапазону измеряемого параметра, может быть выбран при настройке модуля.

Установка тока на унифицированном выходе осуществляется с помощью 12-разрядного ЦАП и активного токового усилителя, рассчитанного на подключение заземленной нагрузки. В модуля МК40 предусмотрен защитный стабилитрон (напряжение пробоя 27В) и самовосстанавливающийся предохранитель 200мА для защиты цепей унифицированного выхода.

Значение ЦАП унифицированного выхода рассчитывается по формуле линейного уравнения:

$$
H A \Pi_{\text{OUT}} = A_{\text{O}} + B_{\text{O}} \cdot D_{\text{Param}}
$$

где

 $\text{LIA}\Pi_{\text{OUT}}$  – вычисленное значение  $\text{LIA}\Pi$ ,

DParam – вычисленное значение измеряемого параметра,

 $A_0$ ,  $B_0$  – коэффициенты уравнения для вычисления значения ЦАП унифицированного выхода.

Коэффициенты A<sub>O</sub>, B<sub>O</sub> автоматически рассчитываются при инициализации работы модуля по данным диапазона тока унифицированного выхода (CurrOutMin, CurrOutMax), диапазона измеряемого параметра (RangeParamMin, RangeParamMax) и сохраненным значениям ЦАП (DacOutMin, DacOutMax), соответствующим диапазону унифицированного выхода, на котором проведена калибровка (20% от CurrOutMax, CurrOutMax).

*Примечание***.** Если одна из пар калибровочных значений (20% от CurrOutMax, CurrOutMax или RangeParamMin, RangeParamMax или DacOutMin, DacOutMax) равна нулю или они равны между собой, то коэффициенты A<sub>O</sub>, B<sub>O</sub> не вычисляются и принимаются равными нулю (значение ЦАП<sub>OUT</sub> всегда равен нулю).

## *Рекомендации по калибровке*

Технология калибровки модуля МК40 позволяет проводить повторную калибровку без выполнения холодного старта модуля, а изменение диапазона канала измерения – без перекалибровки каналов измерения и унифицированных выходов. Если выполняется изменение диапазона тока канала измерения или унифицированного выхода, то необходимо выполнить перекалибровку.

После калибровки необходимо загрузить калибровочные данные в модуль МК40, сохранить в энергонезависимой памяти и перезагрузить блок (или выполнить команду – перерасчет коэффициентов).

Схема включения модуля МК40 для калибровки постоянного тока датчика и унифицированного выхода показана на рисунке 6. Рекомендуется калибровку блока МК40 проводить с помощью стенда СП43, позволяющего собрать указанную схему.

*Примечание***.** Калибровка модуля осуществляется командами по цифровым интерфейсам связи с помощью специализированного программного обеспечения.

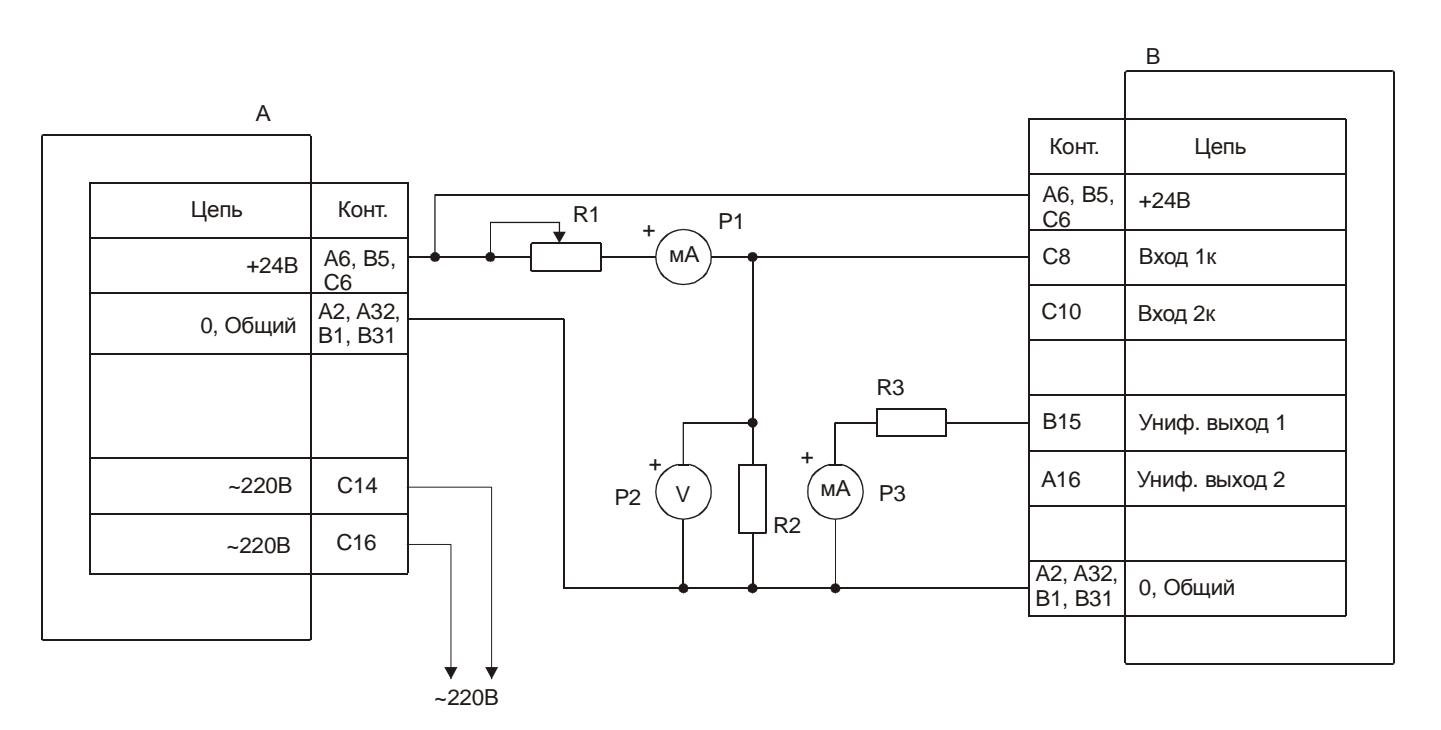

*А* – МП24 или БП17 *В* – МК40 **R1** – магазин сопротивлений 100кОм **R2, R3** – резисторы 500±10 Ом 0.5Вт *Р***1,** *Р***2** – миллиамперметр постоянного тока 0-20мА, кл. 0.2 **P2** – вольтметр постоянного тока кл. 0.1

*Примечание*. P2, R2 используются при проверке каналов измерения напряжения.

Рисунок 6. Схема включения модуля МК40 для калибровки и проверки

#### *Калибровка входа канала измерения*

Последовательность калибровки входа канала измерения достаточно проста:

- 1. Указать значения диапазона тока канала измерения (RangeCurrMin, RangeCurrMax).
- 2. Указать диапазон измеряемого параметра (RangeParamMin, RangeParamMax).
- 3. Установить на входе канала измерения ток 20% от RangeCurrMax.
- 4. Переписать значение AdcData в AdcInMin.
- 5. Установить на входе канала измерения ток RangeCurrMax.
- 6. Переписать значение AdcData в AdcInMax.
- 7. Передать результаты калибровки в модуль МК40.
- 8. Выполнить перерасчет коэффициентов.

Изменение диапазона измеряемого параметра заключается в изменении значений RangeParamMin, RangeParamMax.

В специализированной программе настройки модуля МК40 предусмотрен мастер калибровки входа канала измерения, существенно упрощающий процесс калибровки.

#### *Калибровка унифицированного выхода*

Диапазон унифицированного выхода по частоте соответствует диапазону RangeParamMin, RangeParamMax. Калибровка унифицированного выхода состоит из следующих этапов:

1. Указать значения диапазона тока унифицированного выхода (CurrOutMin, CurrOutMax).

2. Записью значения в DacDirectData подобрать ток (по миллиамперметру) на унифицированном выходе, равный 20% от CurrOutMax.

3. Переписать значение DacDirectData в DacOutMin.

4. Записью значения в DacDirectData подобрать ток (по миллиамперметру) на унифицированном выходе, равный CurrOutMax.

- 5. Переписать значение DacDirectData в DacOutMax.
- 6. Записать нуль в DacDirectData (выключить режим калибровки).
- 7. Передать результаты калибровки в модуль МК40.
- 8. Выполнить перерасчет коэффициентов.

Изменение диапазона измеряемого параметра входа (RangeParamMin, RangeParamMax) автоматически изменяет диапазон параметра на унифицированном выходе. Для калибровки модуля в программе настройки МК40 предусмотрен мастер калибровки унифицированного выхода, упрощающий процесс калибровки.

*Примечание*. Запись результатов калибровки в модуль МК40 и выполнение перерасчета коэффициентов может быть выполнена один раз после всех этапов калибровки (вход, унифицированных выход).

## *Логические выходы*

В модуле МК40 предусмотрено 6 логических выходов с открытым коллектором (активный уровень - нуль). Схемотехника логических входов предусматривает возможность непосредственного подключения обмоток реле.

Работа каждого из 6 логических выходов настраивается пользователем по цифровым интерфейсам связи.

Если обнаружена ошибка контрольной суммы по одной из секций параметров работы модуля, на логическом выходе 6 будет присутствовать активный уровень сигнала, остальные логические выходы модуля МК40 останутся в неактивном состоянии.

После сброса блока работа логических выходов заблокирована на время LogicOffStartUp, отсчитываемое после завершения цикла инициализации модуля МК40.

Возможна блокировка работы логических выходов пользователем, которая может быть необходима при корректировке параметров работы блока или проверки его работы, не опасаясь срабатывания сигнализации или защитного отключения.

В состав параметра модуля МК40 входит матрица «ИЛИ» (LogicMatrix) коммутации флагов состояния (состояния каналов измерения и модуля в целом) на логические выходы. Если хотя бы один флаг, назначенный на логический выход, установлен, то на соответствующем логическом выходе будет присутствовать активный уровень сигнала, если работа логических выходов не заблокирована.

С помощью параметра LogicOutMode возможно инвертирование логического сигнала на соответствующем логическом выходе (кроме логического выхода 6).

Для каждого из флагов указывается номер логического выхода, на который он будет назначен. Если какого-либо флага номер назначенного логического выхода равен нулю или больше 6, то состояние соответствующего флага не влияет ни на один из логических выходов.

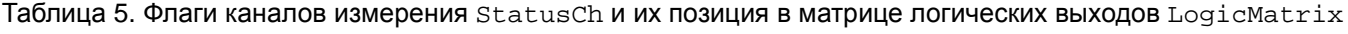

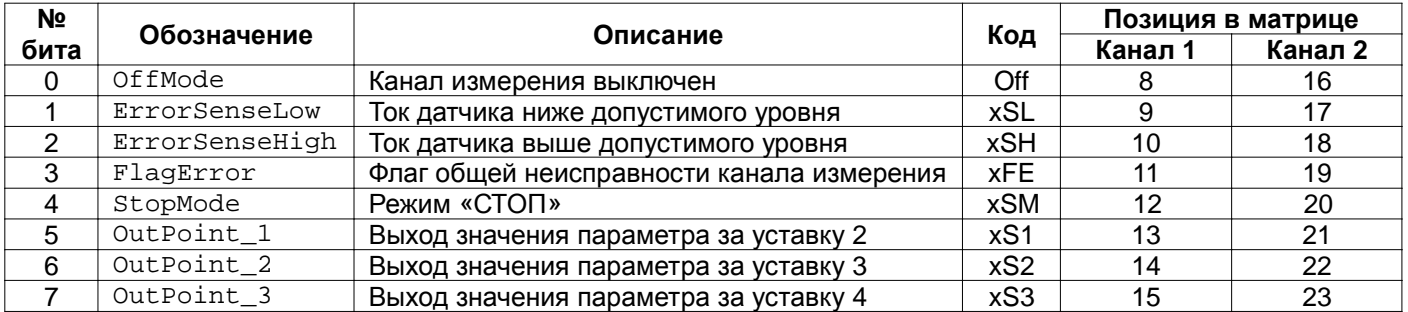

Примечание. В коде сигнализации вместо символа 'x' нужно указывать номер канала (например, 1SH). Старшие биты регистров StatusCh не используются.

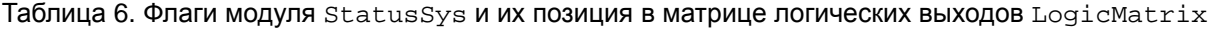

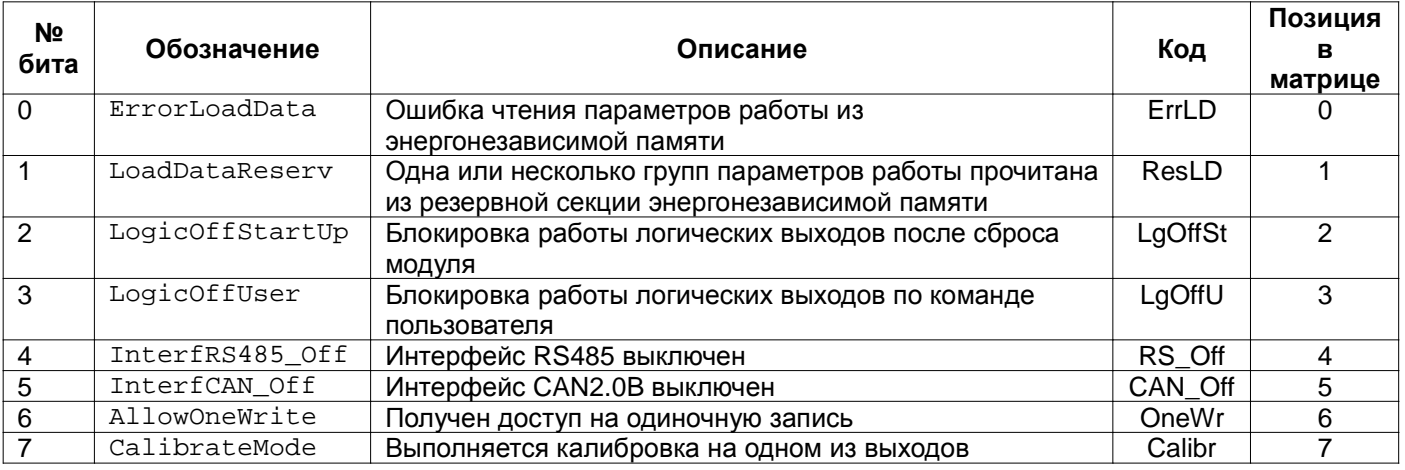

*Примечание***.** Для изменения параметров работы модуля необходимо заблокировать работу логических выходов или получить разрешение на одиночную запись в параметры работы.

## **Цифровые интерфейсы управления**

Модуль МК40 поддерживает три независимых интерфейса управления:

- интерфейс RS485 с частичной реализацией протокола ModBus RTU (достаточной для управления);
- интерфейс CAN2.0B (обмен осуществляется только расширенными сообщениями);
- ведомый интерфейс I2C для настройки параметров работы модуля.

Все интерфейсы могут работать одновременно, не мешая работе друг другу.

*Внимание***.** Источник питания, микросхемы драйверов RS485 и CAN2.0B интерфейсов, диагностический интерфейс **не имеют гальванической развязки**. Модуль МК40 с гальванической развязкой интерфейсов связи и питания изготавливается по дополнительному согласованию.

### *Интерфейс* **RS485**

Для работы по интерфейсу RS485 на плате МК40 предусмотрена микросхема полудуплексного драйвера шины RS485. Обмен данными по интерфейсу RS485 выполняется согласно протоколу ModBus RTU с возможностью выбора скорости обмена из нескольких стандартных скоростей и адреса модуля на шине.

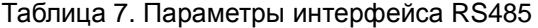

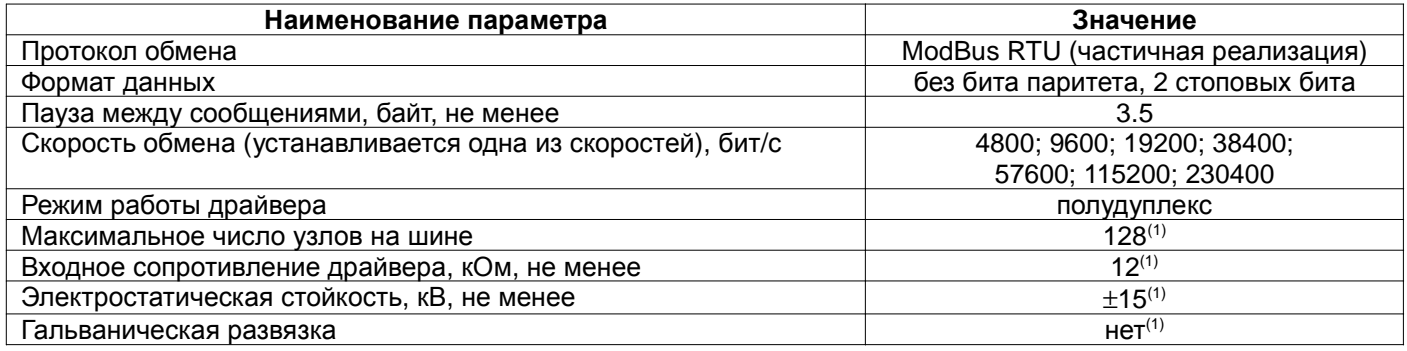

Примечание 1. При условии применения драйвера MAX487ESA.

#### *Настройка параметров работы модуля по протоколу* **ModBus**

Настройка модуля осуществляется записью значений в соответствующие регистры конфигурации при условии разрешения записи. При запрещении записи в регистры конфигурации возвращается сообщение с кодом ошибки NEGATIVE ACKNOLEDGE.

Запись в регистры конфигурации осуществляется только командой протокола ModBus **Preset Multiple Regs**.

Управляющие команды модуля исполняются по команде протокола ModBus **Preset Single Registers**.

При приеме неправильной (некорректной) команды формируется сообщение об ошибке, если в запросе адрес совпал с адресом модуля и контрольная сумма правильная.

Формат сообщения об ошибке (5 байт):

Адрес устройства Код функции с установленным в '1' старшим битом Код ошибки Контрольная сумма, младший байт Контрольная сумма, старший байт

Таблица 8. Возможные коды ошибок протокола ModBus

| Код  | Обозначение             | Описание                           | Примечания                |
|------|-------------------------|------------------------------------|---------------------------|
| 0x01 | <b>ILLEGAL FUNCTION</b> | Неверный код функции               |                           |
| 0x02 | ILLEGAL DATA ADRESS     | Недопустимый адрес регистра        |                           |
| 0x03 | ILLEGAL DATA VALUE      | Недопустимое записываемое значение |                           |
| 0x07 | NEGATIVE ACKNOWLEDGE    | Команда не может быть выполнена    |                           |
| 0x09 | ILLEGAL SIZE COMMAND    | Код функции и длина принятого      | Не стандартный код ModBus |
|      |                         | сообщения не соответствуют         |                           |

## *Поддерживаемые команды протокола* **ModBus**

Таблица 9. Реализованные команды протокола ModBus в модуле МК10

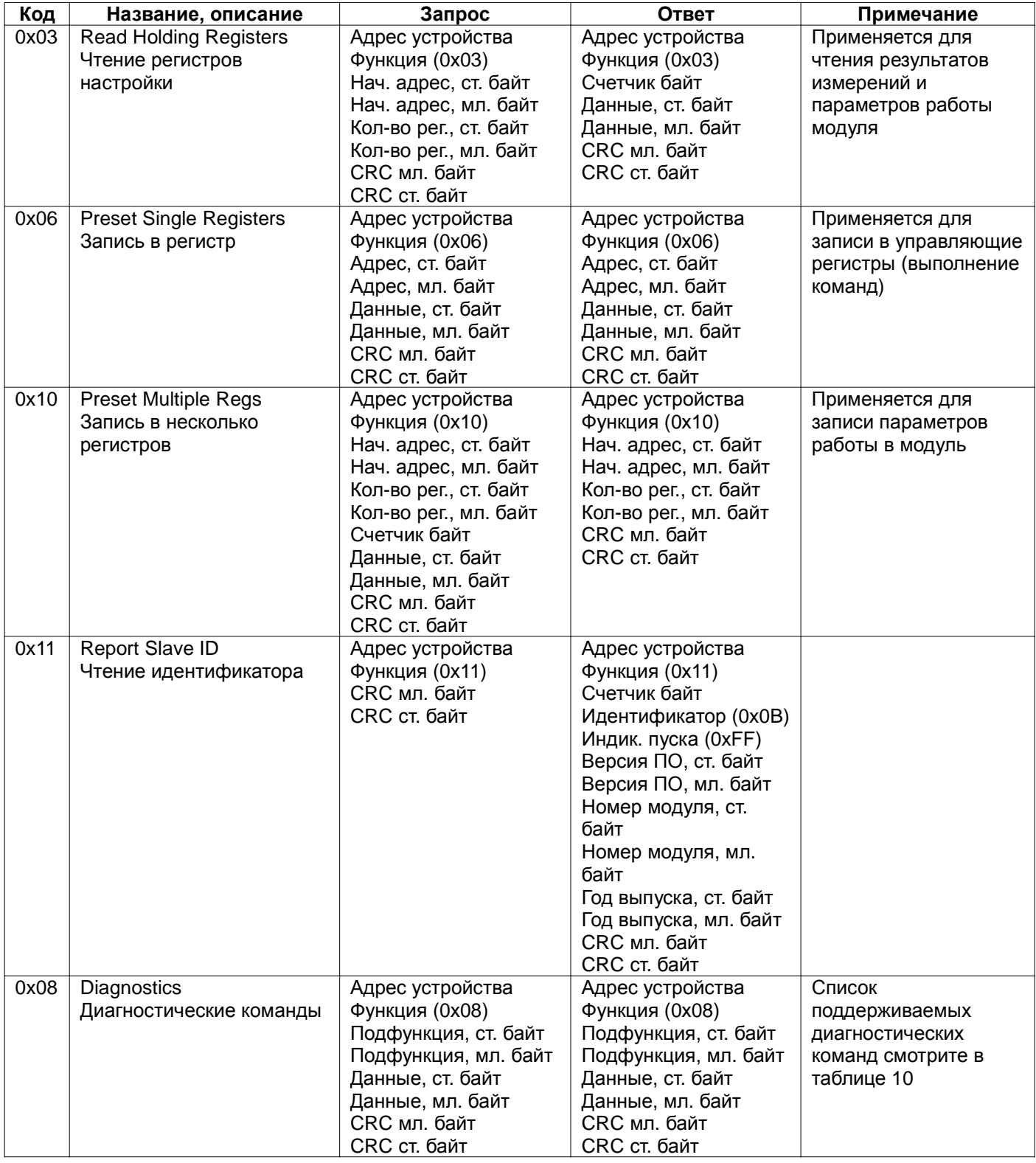

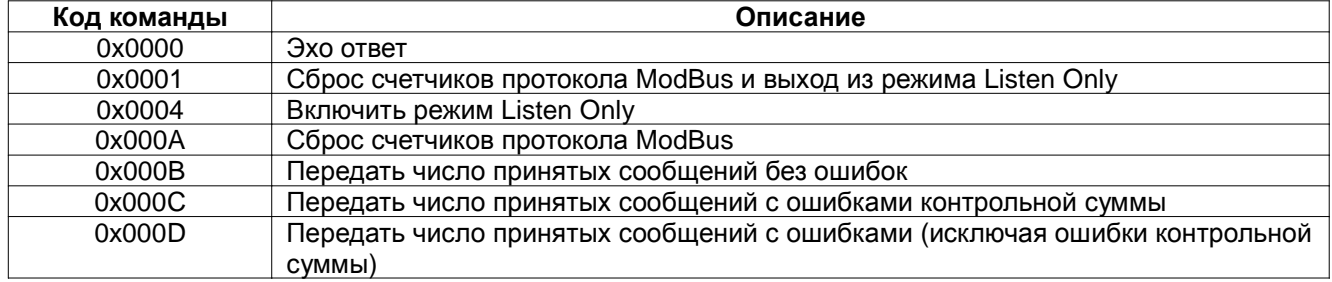

Таблица 10. Список поддерживаемых диагностических команд протокола ModBus

#### *Вычисление контрольной суммы в сообщениях*

Контрольная сумма CRC состоит из двух байт. Контрольная сумма CRC вычисляется передающим устройством и добавляется в конец каждого сообщения. Принимающее устройство вычисляет контрольную сумму в процессе приема и сравнивает с полем CRC принятого сообщения. Счетчик CRC предварительно инициализируется значением 0xFF. Только 8 бит данных используются для вычисления контрольной суммы (старт, стоп и биты паритета не используются в вычислении контрольной суммы).

#### *Особенности управления по протоколу* **ModBus**

Адресация регистров параметров работы и состояния модуля не выравнивается по 16-разрядным словам. Параметр «Количество регистров» в командах ModBus указывается в байтах.

При записи/чтении параметров работы и состояния модуля данные передаются по правилам языка С расположения данных в памяти (младший байт, затем - старший байт), а не по требованию стандарта ModBus.

Если при чтении запрошено нечетное количество байт, ответ будет содержать четное число байт (на один больше, чем запрошено). При записи нечетного числа байт всегда должно передаваться четное число байт (на один больше, чем требуется), реально в параметры модуля будет записано указанное число байт

Максимальный объем записываемых/читаемых байт за одну транзакцию 64 байта.

*Примечание***.** На плате модуля МК40 предусмотрен терминатор шины RS485. Если модуль включается последним на шине RS485, а на шине отсутствует штатный терминатор 120 Ом, то для нормальной работы интерфейса RS485 перемычка на плате модуля, включающая терминатор шины, должна быть установлена.

## *Интерфейс* **CAN2.0B**

Интерфейс CAN2.0B предоставляет возможность передачи данных о состоянии модуля МК40 на блоки индикации и модуль сбора статистики. Модуль МК40 не принимает никаких данных по интерфейсу CAN2.0B, а также не предусмотрена возможность настройки модуля по интерфейсу CAN2.0B.

#### Таблица 11. Параметры интерфейса CAN2.0B

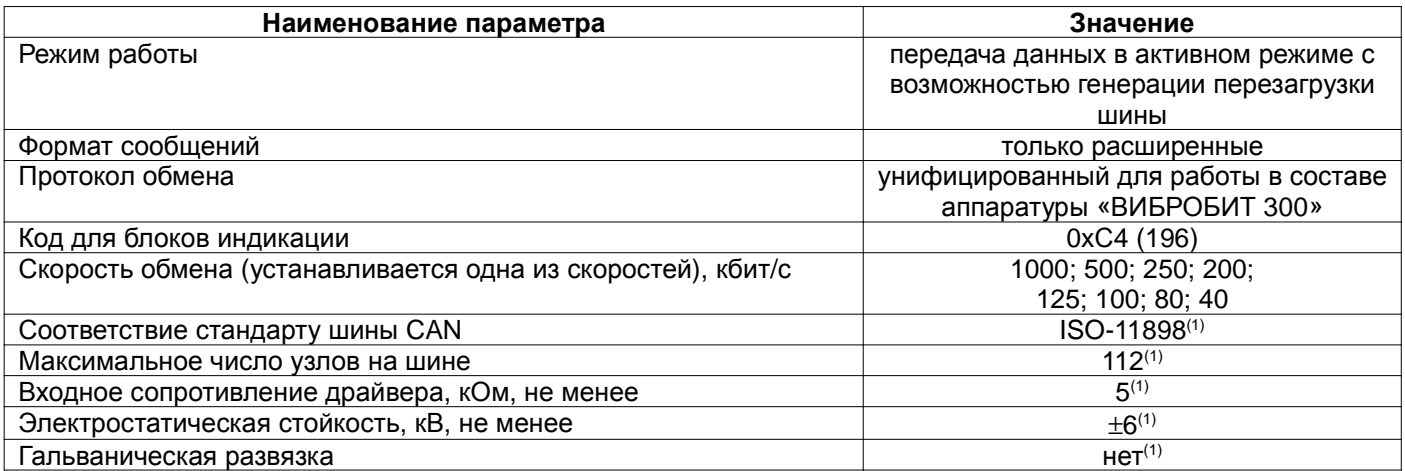

Примечание 1. При условии применения драйвера MCP2551.

CAN контроллер модуля работает в активном режиме, т.е. выдает dominant подтверждение принятых сообщений и может генерировать в шину CAN сообщения активного сброса (например, в случае неправильно указанной скорости обмена).

Все узлы на шине CAN должны иметь одинаковую скорость обмена. При увеличении скорости обмена физическая максимальная длина шины CAN уменьшается. Максимально допустимая длина шины CAN при скорости обмена 1000кбит/с составляет 40 метров, а для скорости 40кбит/с – 1000 метров.

*Примечание***.** На плате модуля МК40 предусмотрен терминатор шины CAN2.0B. Если модуль включается последним на шине CAN2.0B, а на шине отсутствует штатный терминатор 120 Ом, то для нормальной работы интерфейса CAN2.0B перемычка на плате модуля, включающая терминатор шины, должна быть установлена.

Для работы CAN2.0B интерфейса необходимо настроить следующие параметры:

- Разрешение работы интерфейса CAN2.0B (CanEnabled);
- Скорость обмена (CanSpeed);
- Адрес модуля (CanBasicAddress);
- Периодичность отправки сообщений (CanBasicTime);
- $P$ азрешение отправки информации по каналам измерения (CanBasicDataOut).

Данные результатов измерений отправляются с периодичностью CanBasicTime. Для каждого из каналов измерения формируется собственное сообщение с уникальным кодом сообщения:

0х30(48) – Сообщение 1-го канала измерения,

0х31(49) – Сообщение 2-го канала измерения.

0x32(50) - Совмещенное сообщение. В нормальном состоянии передается сообщение с результатом измерения по 1-му каналу. В случае неисправности 1-го канала, передается сообщение с результатом измерения по 2-му каналу. При неисправности обоих каналов сообщение не передается (реализовано в версии ПО модуля 3.40 и выше).

Сообщения передаются последовательно: сообщение 1-го канала, затем – второго. Новое сообщение не передается на шину, пока не будет передано предыдущее. Если текущее сообщение не может быть отправлено в течение 200мс, то его отправка отменяется.

Если флаг CanBasicDataOut не равен нулю, то сообщение соответствующего канала измерения передается по интерфейсу CAN2.0B. Если все флаги CanBasicDataOut равны нулю, то никаких сообщений по интерфейсу CAN2.0B модулем не передается, однако, модуль генерирует подтверждение нормальной передачи сообщений других модулей, подключенных к шине CAN2.0B.

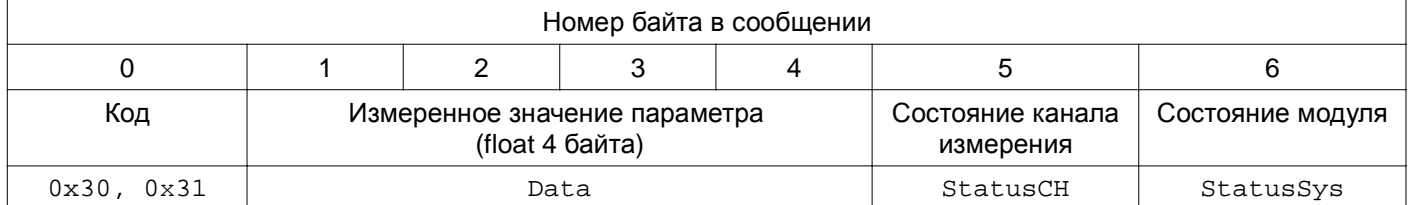

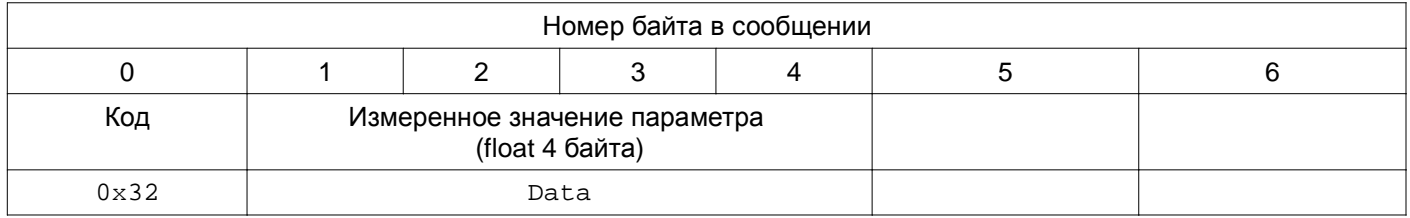

Рисунок 7. Формат сообщения CAN результатов измерения

## *Ведомый интерфейс* **I2C**

Ведомый интерфейс I2C предназначен для контроля работы модуля и настройки параметров его работы. Разъем интерфейса I2C расположен на лицевой панели модуля (диагностический разъем). Параметры ведомого интерфейса I2C жестко предопределены, поэтому вне зависимости от текущего состояния модуля МК40 интерфейс I2C всегда доступен для управления модулем.

Настройка модуля МК40 может производиться с помощью прибора наладчика ПН31, либо с помощью персонального компьютера. Для настройки с помощью персонального компьютера, должно быть запущено специализированное программное обеспечение, а блок подключен к персональному компьютеру через плату диагностического интерфейса MC01 (интерфейс ПК RS232) или MC01 USB (интерфейс ПК USB).

*Примечание***.** При настройке блока с помощью MC01 USB на персональном компьютере должны быть установлены драйвера виртуального COM порта.

Таблица 12. Параметры ведомого интерфейса I2C

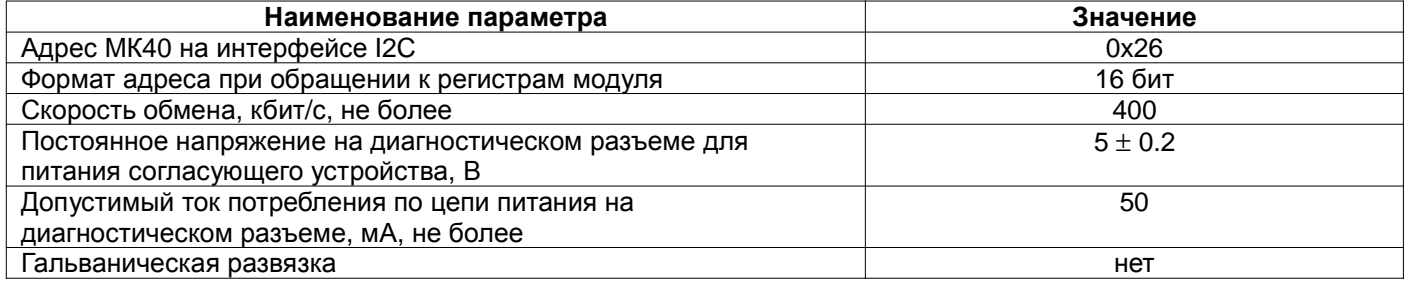

*Примечание***.** Модуль МК40 предусматривает возможность «горячего» подключения/отключения прибора наладчика и плат диагностического интерфейса MC01, MC01 USB.

## *Параметры настройки и текущее состояние модуля* **(***таблицы адресов***)**

#### *Параметры каналов измерения и системные настройки модуля*

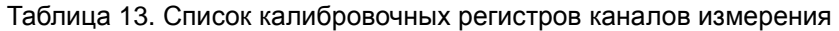

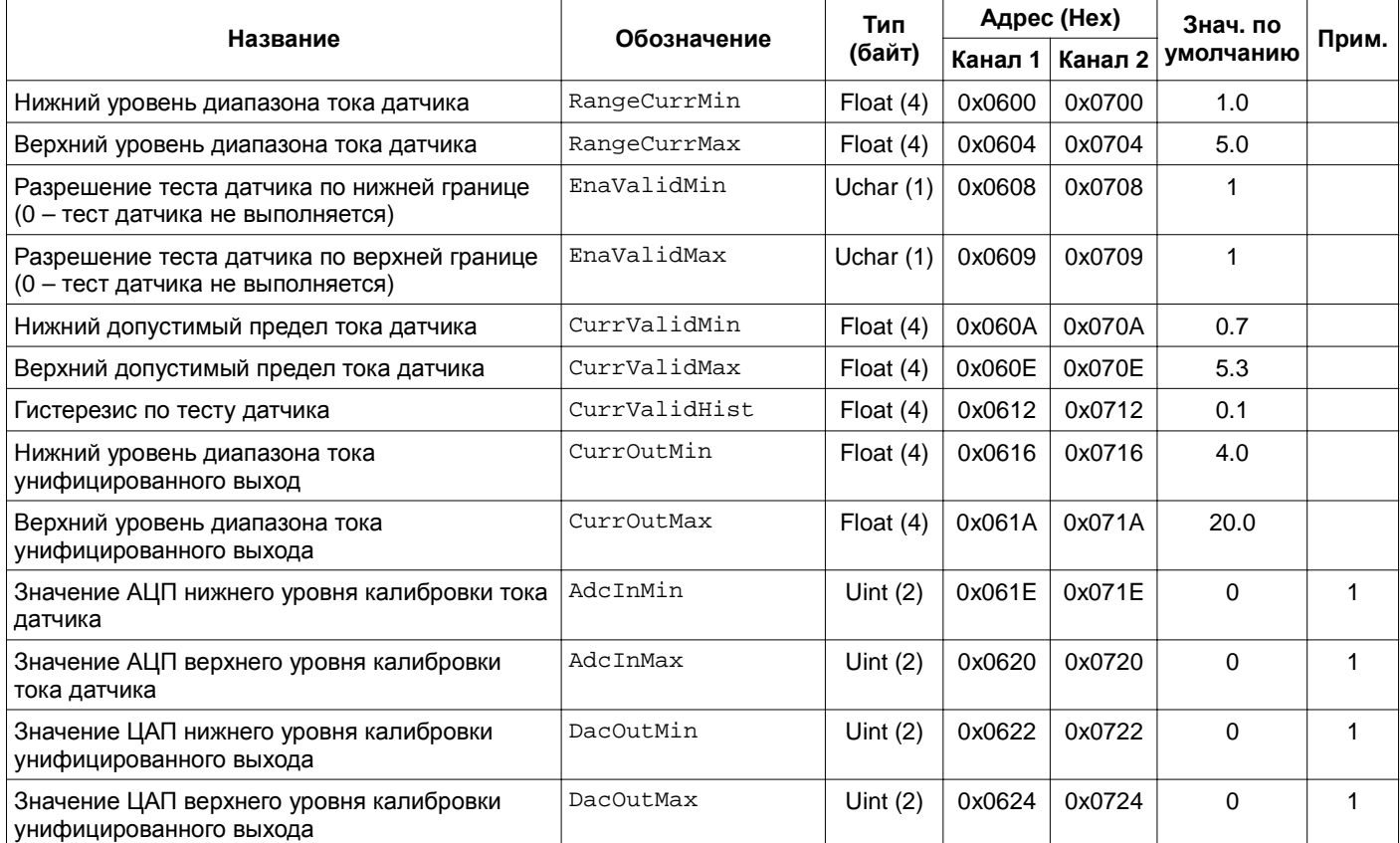

Примечания:

1. Калибровочная информация отсутствует, все измеряемые параметры будут иметь значение нуль.

2. Значение по умолчанию – значение присваиваемое параметру после «Холодного старта».

#### Таблица 14. Список основных регистров каналов измерения

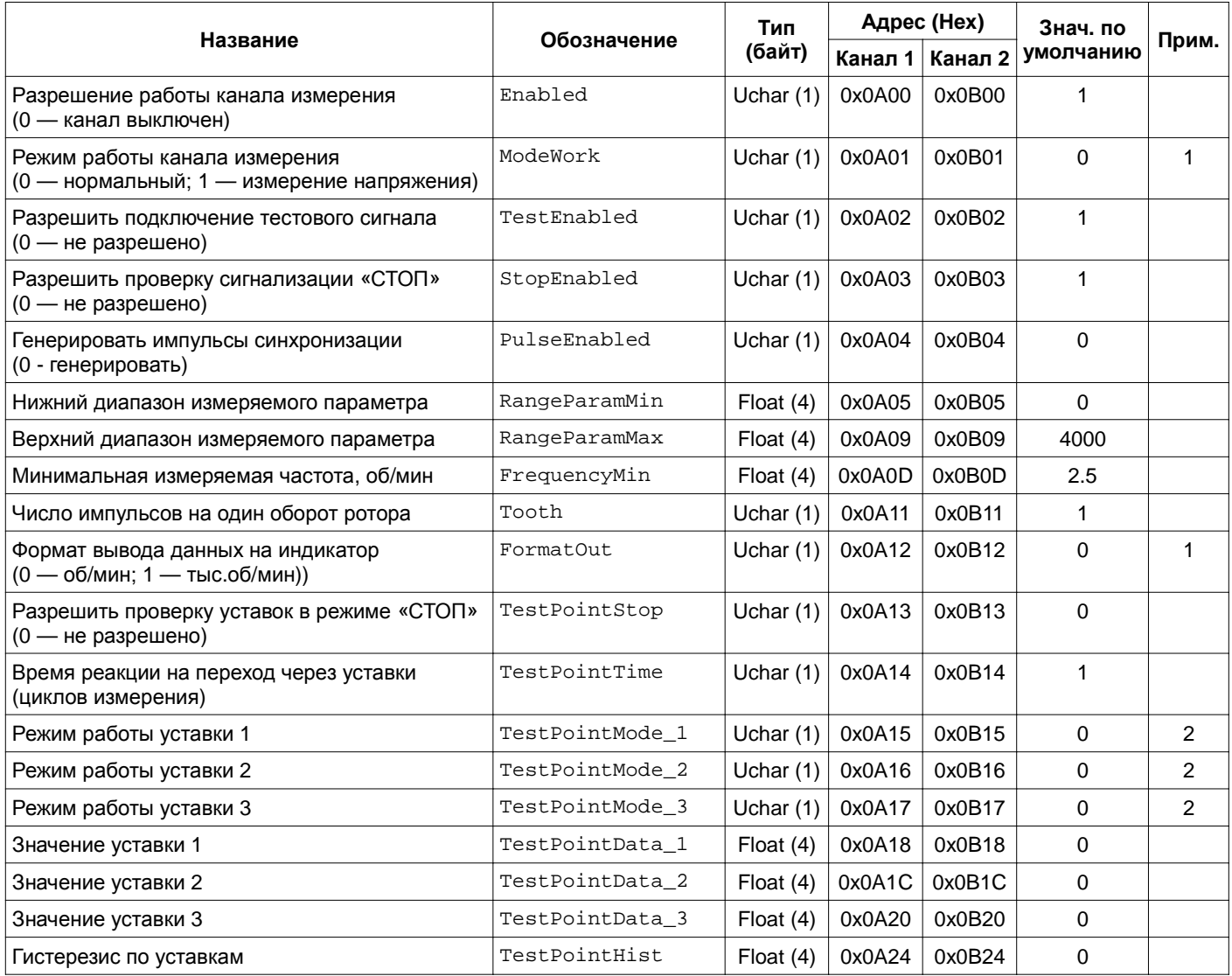

Примечания:

1. Только для вариантов MK40-DC-11, MK40-AC-11-S

2. Все уставки выключены, описание параметра смотрите в таблице 3.

3. Значение по умолчанию – значение присваиваемое параметру после «Холодного старта».

#### Таблица 15. Список регистров управления унифицированным выходом

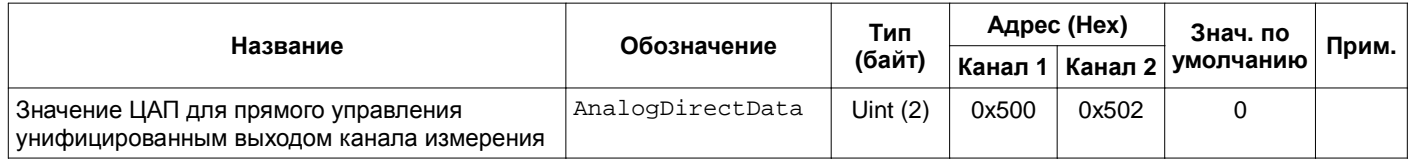

Примечания:

1. Используются при калибровки унифицированных выходов. Диапазон ЦАП от 0 до 4096.

2. В нормальной работе каналов измерения не участвуют.

3. Автоматически сбрасываются в 0, если значение регистра не изменялось в течении 30 секунд.

4. Доступны для записи в любом режиме работы модуля.

#### Таблица 16. Список системных регистров

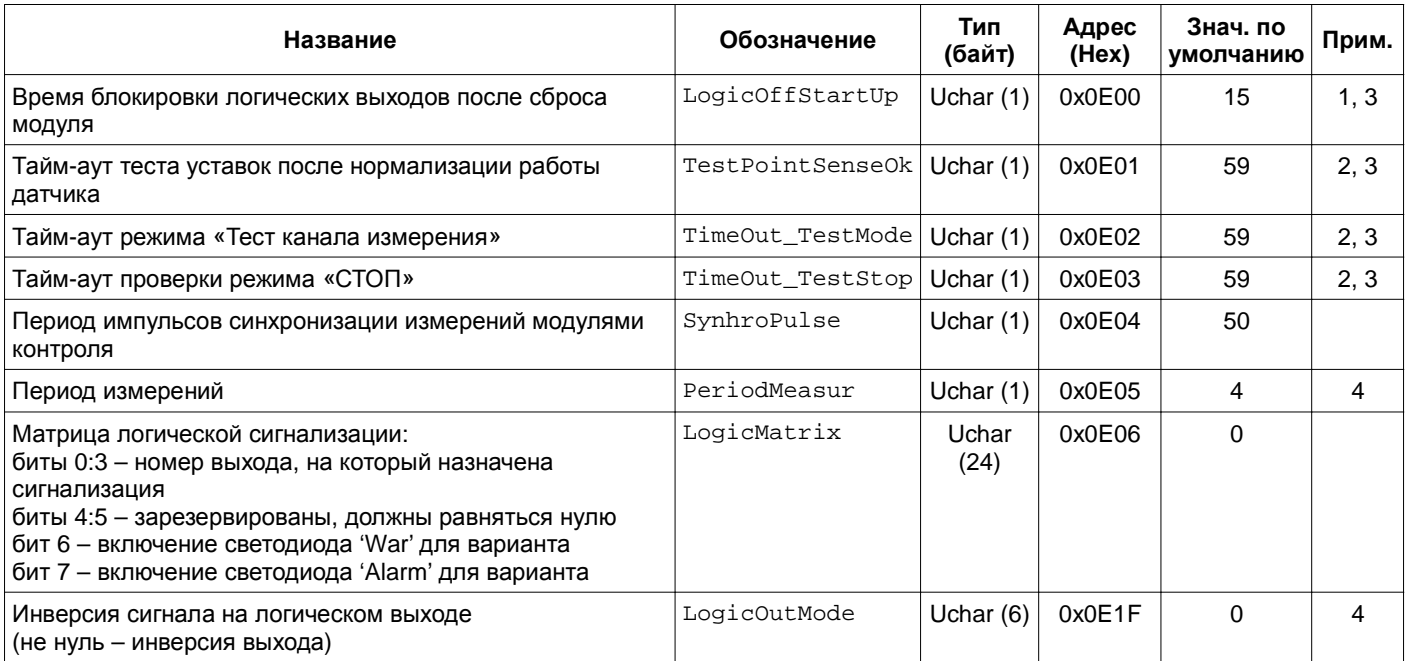

Примечания:

1. В случае ошибки считывания данных из энергонезависимой памяти всегда равен 15 (8 секунд).

2. При значении равном 0 функция выключена.

3. Время по 0.5с.

4. Время по 0.1 с $(0 = 0.1 c)$ .

5. На 6 логический выход данный параметр не распространяется.

6. Значение по умолчанию – значение присваиваемое параметру после «Холодного старта».

#### *Интерфейсы связи*

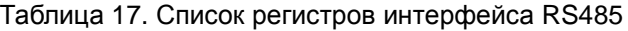

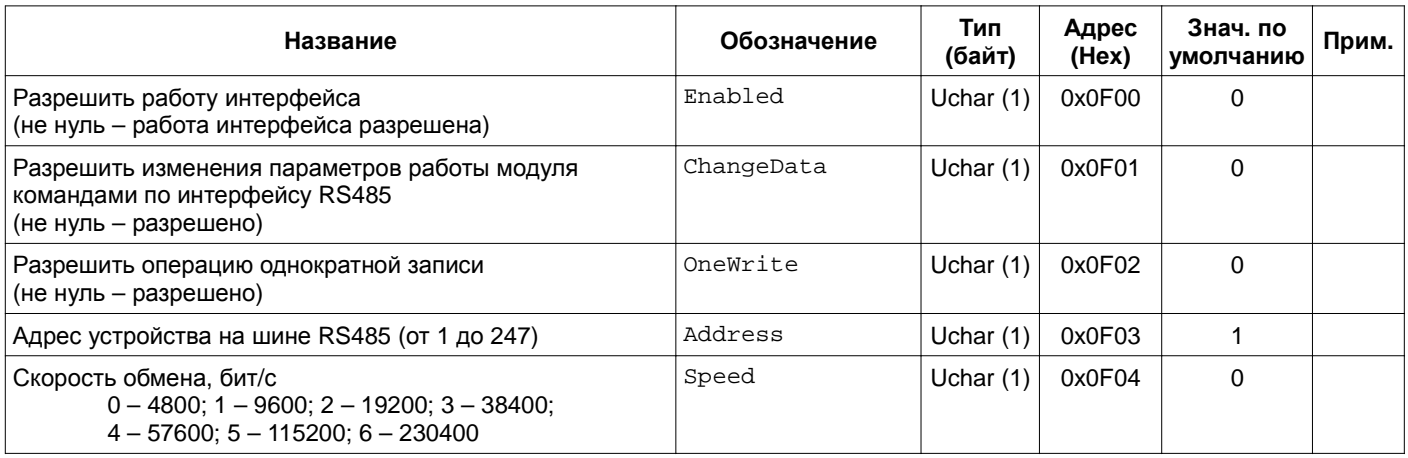

Примечание. Параметры интерфейса RS485 вступают в силу только после переинициализации интерфейса.

#### Таблица 18. Список регистров интерфейса CAN2.0B

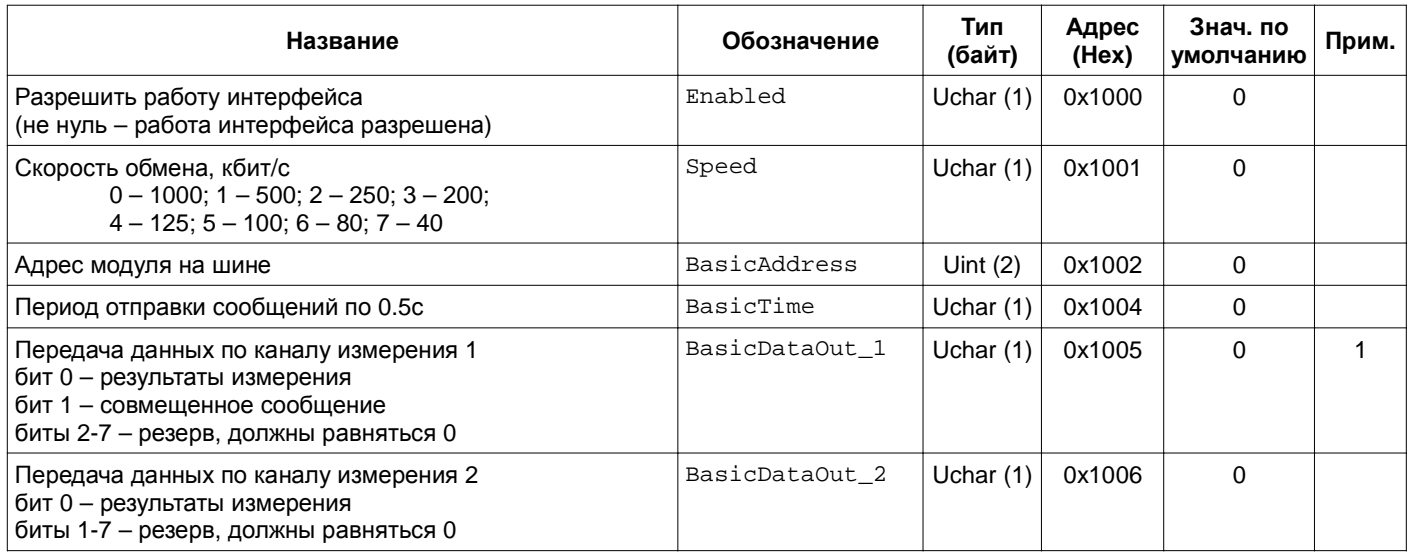

Примечания:

- 1. Реализовано в версии ПО модуля 3.40 и выше.
- 2. Значение по умолчанию значение присваиваемое параметру после «Холодного старта».
- 3. Параметры интерфейса CAN2.0B вступают в силу только после переинициализации интерфейса.

#### Таблица 19. Список дополнительных регистров интерфейса CAN2.0B

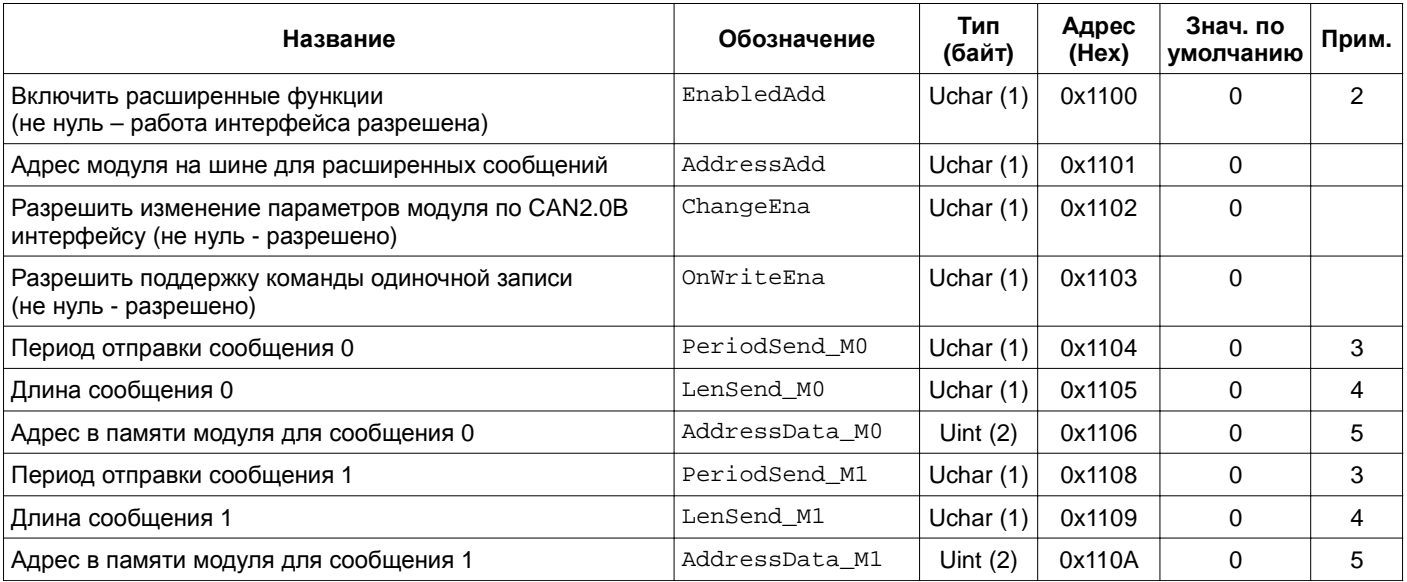

Примечания:

1. Параметры интерфейса CAN2.0B вступают в силу только после переинициализации интерфейса.

2. Должна быть разрешена работа интерфейса CAN2.0B (регистр 0х1000).

3. Время по 0.1с (0 = 0.1 с).

4. От 1 до 8. Если длина сообщения 0 или более 8, то данное сообщение не передается.

5. Если запрошенный адрес не соответствует реализованному в модуле МК40

6. Значение по умолчанию – значение присваиваемое параметру после «Холодного старта».

7. Режим расширенных функций интерфейса CAN2.0 реализуется по дополнительному согласованию.

#### *Идентификационная информация*

#### Таблица 20. Список регистров идентификационной информации о модуле

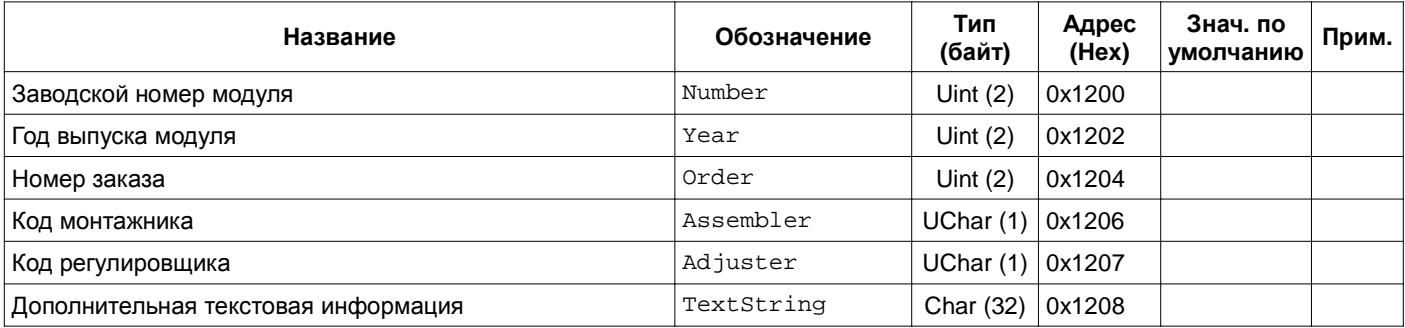

Примечание. Идентификационная информация доступна только для чтения, по «Холодному старту» не инициализируется.

#### Таблица 21. Список регистров идентификационной информации о ПО модуля

![](_page_30_Picture_609.jpeg)

Примечание. Идентификационная информация доступна только для чтения.

#### *Результаты измерений*

#### Таблица 22. Список регистров результатов измерений

![](_page_30_Picture_610.jpeg)

Примечания:

- 1. Назначение флагов смотрите в таблице 5.
- 2. Назначение флагов смотрите в таблице 6.
- 3. При блокировке логических выходов можно определить какое будет состояние выходов после снятия блокировки.

#### *Управляющие команды*

Для выполнения управляющих команд предусмотрено несколько зарезервированных регистров. Команды управления исполняются только при индивидуальной записи в каждый из регистров (невозможно исполнение нескольких команд за одну транзакцию данных).

![](_page_31_Picture_550.jpeg)

![](_page_31_Picture_551.jpeg)

Примечания:

1. Может применяться после калибровки для проверки изменений без перезагрузки модуля.

2. Если команда пришла во время передачи данных, данные передаются полностью, затем выполняется

переинициализация.

3. Логическая сигнализация должна быть заблокирована.

4. После записи перезагрузка модуля не выполняется.

5. Во время записи работа модуля останавливается. После записи автоматически выполняется сброс модуля.

## **Программное обеспечение**

Специализированная программа для работы с модулем MK40 имеет удобный интерфейс и возможность доступа ко всем параметрам модуля. Для работы программы настройки необходимо подключить модуль МК40 к персональному компьютеру через плату диагностического интерфейса MC01 или MC01 USB.

Основные особенности программы:

- возможность наблюдения в реальном времени текущих показаний индикатора и сигнализации МК40;
- настройка всех параметров каналов измерения, интерфейсов связи, логической сигнализации и общих параметров модуля;
- генерация текстового отчета настроек логической сигнализации и всего модуля в целом;
- сравнение параметров работы модуля с параметрами в программе настройки МК40;
- загрузка/сохранение настроек в файл;
- калибровка входа;
- калибровка унифицированного выхода.

![](_page_32_Picture_271.jpeg)

Рисунок 8. Основное окно программы

## *Начало работы*

Для начала необходимо соединиться с МК40. Для этого нужно выбрать COM-порт, к которому подключен модуль МК40 через плату MC01. Программа сканирует систему на наличие активных COM-портов. По умолчанию выбран порт COM1. Данная настройка записывается в системный реестр Windows и ini-файл программы. Для записи настроек в ini-файл необходимо, чтобы программа находилась на жестком диске или другом носителе, но не на CD.

В меню *Подключение* вызывать команду *Подключить* или нажать на кнопку . После успешного соединения активируется меню *Действия*.

Для считывания настроек из МК40 следует выполнить операцию *Прочитать настройки из модуля*. Текущее состояние настроек может быть сохранено в виде файла на диске ПК. В дальнейшем эти файлы могут быть использованы как шаблоны.

Для открытия существующего файла настроек необходимо в меню *Файл* выполнить операцию *Открыть*... или нажать на кнопку .

Программа поддерживает функцию перетаскивания, что позволяет существующие файлы настроек просто перетаскивать на основное окно программы. Кроме того, программа может ассоциировать файлы с расширением .mk40, что позволяет в дальнейшем открывать эти файлы без предварительного запуска программы. Для этого необходимо в меню *Помощь* выбрать пункт *Файловая ассоциация*.

### *Параметры каналов измерения*

Для настройки параметров каналов измерения необходимо в меню *Параметры* выбрать пункт *Каналы измерения*.

Параметры включают в себя следующие разделы:

- Общие параметры канала
- Режим работы уставок
- Калибровка

Форма настройки для всех каналов измерения одинакова. Изменение параметров активирует кнопку *Применить*. С ее помощью сохраняются проделанные изменения. При переключении закладок с каналами, если были произведены изменения, появится окно с предложением - сохранять их или нет.

Для чтения настроек выбранного канала необходимо в меню *Действия* выбрать пункт меню *Прочитать настройки из модуля*. Данная операция активна при подключенном МК40.

Для записи настроек выбранного канала необходимо в меню *Действия* выбрать пункт меню *Записать настройки в модуль*. Данная операция активна при подключенном модуле МК40 и при блокировке логических выходов.

#### *Режим работы уставок*

Для настройки режима работы уставок выбранного канала измерения необходимо выполнить следующие действия:

- установить флажок "Проверка уставок в режиме Стоп";
- установить время перехода через уставки (дискретность 0,5 сек.);
- установить гистерезис;
- для каждой из 3 уставок задать:
	- включить/выключить уставку;
	- режим работы (Н или В) выбрать путем нажатия кнопки;
	- значение уставки.

#### *Общие параметры канала*

Для настройки общих параметров выбранного канала измерения необходимо выполнить следующие действия:

- разрешить/запретить работу канала измерения;
- установить режим работы канала (нормальный или измерение напряжения), для первого канала режим работы изменить нельзя;
- установить флажок "Разрешить тест каналов измерения";
- установить флажок "Разрешить проверку режима Стоп";
- установить флажок "Генерировать импульсы синхр.";
- задать диапазон параметра (минимальное и максимальное значение параметра);
- задать минимальную измеряемую частоту;
- задать число импульсов на оборот;
- выбрать формат отображения параметра (только для варианта MK40-DC-11, MK40-AC-11-S):
	- обороты в секунду,
	- тысячи оборотов в секунду.

![](_page_34_Picture_265.jpeg)

Рисунок 9. Окна настройки каналов измерения

## *Калибровка*

Калибровка входа и унифицированного выхода проводиться с помощью мастеров калибровки. Операции калибровки доступны при подключенном модуле МК40 и при блокировки логических выходов.

Для калибровки входа и унифицированного выхода необходимо в меню *Параметры* выбрать пункт *Каналы измерения*. Калибровка будет производиться для выбранного канала измерения.

![](_page_35_Picture_462.jpeg)

измерения

Для настройки параметров калибровки необходимо выполнить следующие действия:

- разрешить/запретить проверку верхнего, нижнего диапазона тока датчика;
- задать допустимый диапазон тока датчика;
- задать гистерезис тока датчика.

#### *Калибровка входа*

Для запуска мастера калибровки входного сигнала необходимо в на панели команд окна *Каналы измерения* выбрать операцию *Калибровка входа*. Далее, следуя подсказкам выполнить следующие действия:

- необходимо задать диапазон входного тока, минимальный ток калибровки задается автоматически  $(0, 2 \, I_{\text{max}})$ ;
- на вход текущего канала необходимо подать минимальный ток калибровки;
- после установки значения АЦП на вход необходимо подать максимальный ток диапазона;
- после нажатия кнопки *Готово* полученные данные будут сохранены в окне настроек текущего канала;
- для пересчета коэффициентов в модуле необходимо загрузить настройки текущего канала в модуль МК40 и нажать кнопку пересчета коэффициентов;

На последнем этапе калибровки полученные значения АЦП можно отредактировать. На любом этапе можно нажать кнопку *Отмена* для прекращения калибровки.

#### *Калибровка унифицированного выхода*

Для запуска мастера калибровки выходного сигнала необходимо на панели команд окна *Каналы измерения* выбрать операцию *Калибровка выхода*. Далее, следуя подсказкам выполнить следующие действия:

- необходимо задать диапазон тока на унифицированном выходе, минимальный ток калибровки задается автоматически (0,2 l<sub>max</sub>);
- на унифицированный выход текущего канала необходимо подключить миллиамперметр;
- подобрать такое значение ЦАП, чтобы на миллиамперметре был минимальный выходной ток диапазона с помощью:
	- стрелок вверх/вниз, при этом значение ЦАП инкрементируется или декрементируется и автоматически записывается в МК40,
	- ввода конкретного значения в поле ввода и нажатии кнопки *Загрузить* в модуль или клавиши Enter;
- после установки минимального выходного тока подобрать значение ЦАП для максимального тока калибровки;
- после нажатия кнопки Готово полученные данные будут сохранены в окне настроек текущего канала;
- для пересчета коэффициентов в модуле необходимо загрузить настройки текущего канала в модуль и нажать кнопку пересчета коэффициентов.

На последнем этапе калибровки полученные значения ЦАП можно отредактировать. На любом этапе можно нажать кнопку *Отмена* для прекращения калибровки.

## *Параметры интерфейсов связи*

Для настройки параметров интерфейсов связи необходимо в меню *Параметры* выбрать пункт *Интерфейсы связи*.

![](_page_36_Picture_439.jpeg)

Для чтения настроек из модуля необходимо на панели команд выбрать пункт *Прочитать настройки интерфейсов*. Данная операция активна при подключенном модуле МК40.

Для записи настроек в модуль необходимо на панели команд выбрать пункт *Записать настройки интерфейсов*. Данная операция активна при подключенном модуле МК40 и при блокировке логических выходов.

Для сохранения в энергонезависимую память записанных в модуль настроек RS-485 и CAN2.0B необходимо на панели команд выбрать соответствующий пункт меню *Сохранить настройки в памяти*. Данная операция активна при подключенном модуле МК40 и при блокировке логических выходов.

Для переинициализации интерфейса RS-485, в случае изменения его настроек необходимо на панели команд выбрать пункт *Инициализация* RS-485. Данная операция активна при подключенном модуле МК40 и при блокировке логических выходов.

Для переинициализации интерфейса CAN2.0B, в случае изменения его настроек, необходимо на панели команд выбрать пункт *Инициализация* CAN2.0B. Данная операция активна при подключенном модуле МК40 и при блокировке логических выходов.

#### *Интерфейс* **RS-485**

Для настройки параметров интерфейса необходимо выполнить следующие действия:

- разрешить/запретить работу интерфейса путем установки/снятия галочки с пункта *Интерфейс* RS-485;
- разрешить/запретить настройку параметров по интерфейсу RS-485;
- включить/выключить поддержку команды одиночной записи;
- выбрать одну из возможных скорость обмена по интерфейсу;
- установить адрес модуля на шине интерфейса (допустимый диапазон адресов: 1÷247).

### *Интерфейс* **CAN2.0B**

Для настройки параметров интерфейса необходимо выполнить следующие действия:

- разрешить/запретить работу интерфейса путем установки/снятия галочки с пункта *Интерфейс* CAN2.0B;
- установить период отправки сообщения (дискретность 0,5 сек.);
- выбрать одну из возможных скорость обмена по интерфейсу;
- установить адрес модуля на шине интерфейса (допустимый диапазон адресов: 0÷255);
- разрешить/запретить отправку данных по каналам.

## *Общие параметры*

Для настройки общих параметров необходимо в меню *Параметры* выбрать пункт *Общие параметры*.

![](_page_38_Picture_474.jpeg)

Рисунок 12. Окно общих параметров работы модуля

Для создания текстового отчета логической сигнализации необходимо на панели команд выбрать пункт *Текстовый отчет*. При этом отчет сохраняется в ту папку, из которой запущена программа, если это возможно, и затем открывается программой для чтения txt-файлов. Поэтому для создания текстового отчета необходимо, чтобы программа запускалась не с носителя информации, доступного только для чтения.

Для чтения настроек из модуля необходимо на панели команд выбрать пункт *Прочитать настройки из модуля*. Данная операция активна при подключенном модуле МК40.

Для записи настроек в модуль необходимо на панели команд выбрать пункт З*аписать настройки в модуль*. Данная операция активна при подключенном модуле МК40 и при блокировке логических выходов.

#### *Логическая сигнализация каналов измерения*

Для настройки логической сигнализации каналов измерения необходимо выполнить следующие действия:

- установить какие сигналы будут выводиться на желтый светодиод путем установки/снятия галочки с соответствующего пункта под знаком желтого светодиода;
- установить какие сигналы будут выводиться на красный светодиод путем установки/снятия галочки с соответствующего пункта под знаком красного светодиода;
- установить для каждого сигнала, на какой логический выход он будет выводиться.

#### *Логическая сигнализация модуля*

Настройка логической сигнализации модуля производиться аналогично настройки логической сигнализации каналов измерения.

#### *Параметры модуля*

Для настройки параметров модуля необходимо выполнить следующие действия:

- установить время блокировки логической сигнализации после сброса модуля (дискретность - 0,5 сек.);
- установить время блокировки уставок после нормализации работы каналов измерения (дискретность - 0,5 сек.);
- установить тайм-аут теста уставок после сброса датчика (дискретность 0,5 сек.);
- установить тайм-аут проверки режима стоп (дискретность 0,5 сек.);
- период импульсов синхронизации измерений;
- период период измерений для обоих каналов (дискретность 0,1 сек.).

#### *Инверсия логических выходов*

Для каждого логического выхода (кроме 6-го) установить, производить на нем инверсию сигнала или нет.

### *Завершение работы*

По окончанию ввода требуемых параметров МК40 следует загрузить их в модуль, для этого в меню *Действия* выбрать команду *Записать настройки в модуль* или нажать на кнопку .

Для сохранения параметров в энергонезависимой памяти МК40 выполнить команду *Сохранить текущую настройку в памяти* или нажать на кнопку .

Затем в меню *Подключение* вызывать команду *Отключить* или нажать на кнопку .

По окончанию настройки необходимо сформировать текстовый отчет. Для этого в меню *Файл* вызвать команду *Текстовый отчет* .

#### *Описание меню программы*

#### *Меню* **«***Файл***»**

Меню *Файл* содержит команды файловых операций, таких как, *Открыть файл настроек*, *Сохранить файл настроек* и так далее.

![](_page_40_Picture_5.jpeg)

![](_page_40_Picture_280.jpeg)

Во время открытия файла настройки программа предлагает выбрать параметры, которые необходимо прочитать из файла.

![](_page_41_Picture_159.jpeg)

### *Меню* **«***Подключение***»**

Меню Подключение содержит команды работы с COM-портом.

![](_page_41_Picture_6.jpeg)

![](_page_41_Picture_160.jpeg)

#### *Меню* **«***Действия***»**

Меню *Действия* содержит команды работы с МК40.

![](_page_42_Picture_520.jpeg)

![](_page_42_Picture_521.jpeg)

#### *Меню* **«***Параметры***»**

Меню *Параметры* содержит команды настройки параметров и калибровки МК40.

![](_page_42_Picture_522.jpeg)

![](_page_42_Picture_523.jpeg)

#### *Меню* **«***Помощь***»**

Меню *Помощь* содержит справку и информацию о модуле МК40 и программе.

![](_page_43_Picture_176.jpeg)

![](_page_43_Picture_177.jpeg)

## **Техническое обслуживание**

Информацию по техническому обслуживанию смотрите в документе ВШПА.421412.300 РЭ «Аппаратура «ВИБРОБИТ 300» руководство по эксплуатации»:

- техническое обслуживание аппаратуры;
- текущий ремонт;
- поверка аппаратуры.

## **Транспортирование и хранение**

Транспортирование производить любым видом транспорта, при условии защиты от воздействия атмосферных осадков и брызг воды, в соответствии с правилами транспортирования, действующим на всех видах транспорта.

При транспортировании самолетом аппаратура должна быть размещена в отапливаемых герметизированных отсеках.

Условия транспортирования – Ж по ГОСТ 23216-78.

Хранение аппаратуры в части воздействия климатических факторов должно соответствовать группе Ж3 по ГОСТ 15150-69.

Срок хранения не более 6 месяцев со дня отгрузки.

## **Гарантии изготовителя**

Изготовитель гарантирует соответствие аппаратуры техническим требованиям при соблюдении условий эксплуатации, хранения, транспортирования и монтажа.

Гарантийный срок эксплуатации 24 месяца с момента ввода в эксплуатацию, но не более 30 месяцев с момента изготовления.

В случае отправки модуля для ремонта на предприятие изготовитель необходимо указать выявленную неисправность.

## Приложения

![](_page_45_Figure_3.jpeg)

## А. Расположение органов регулировки на плате модуля МК40

Рисунок 13. Расположение элементов на плате модуля МК40

Перемычки S1 (S12), S2 (S13) - выбор режима работы каналов измерения 1, 2 (соответственно)

![](_page_45_Picture_137.jpeg)

Примечание. Другие комбинации положения перемычек не рекомендуется.

![](_page_45_Picture_138.jpeg)

![](_page_45_Picture_139.jpeg)

Примечание. В режиме контроля напряжения питания перемычка S13 должна быть снята, а перемычка S2 в положении 1-2.

Перемычки S3, S4 — выбор активного фронта тахометрических импульсов каналов измерения 1, 2 (соответственно)

![](_page_46_Picture_333.jpeg)

Перемычки S7, S8 — выбор активного фронта повторяемых модулем МК40 тахометрических импульсов каналов измерения 1, 2 (соответственно)

![](_page_46_Picture_334.jpeg)

Примечание. С учетом наличия на выходах синхронизации подтягивающего резистора.

#### Перемычки S6, S5 — выбор источника тестового сигнала для каналов измерения 1, 2 (соответственно)

![](_page_46_Picture_335.jpeg)

#### Перемычки S10, S11 – терминатор 120 Ом шины RS485, CAN2.0B (соответственно)

![](_page_46_Picture_336.jpeg)

Назначение разъемов на плате МК40

![](_page_46_Picture_337.jpeg)

## *Б***.** *Назначение контактов разъемов*

![](_page_47_Picture_535.jpeg)

Таблица 24. Назначение контактов разъема X4 модуля МК40

Примечания:

1. Цепь +24В подключена через самовосстанавливающиеся предохранители 200мА.

2. Параметры тестового сигнала должны соответствовать выбранному режиму входа канала измерения.

3. Логика работы определяется при настройке модуля.

4. При ошибке чтения параметров из энергонезависимой памяти будет присутствовать активный уровень. Рекомендуется назначать все сигналы неисправности модуля (тест датчиков и т.д.) на данный выход.

5. Только для варианта МК40-АС-11-S.<br>6. Контакты А4. А8. А10. А14. В3. В13. (

6. Контакты A4, A8, A10, A14, B3, B13, C4 не используются, должны быть оставлены не подключенными.

## *В***.** *Маркировка модуля*

В состав маркировки модуля входит:

- тип модуля МК40 и вариант исполнения (DC, DC-11, DC-001, AC-11-S);
- серийный номер и год выпуска модуля;
- режим работы унифицированных выходов  $(A 1 5M)$ ; В 4-20мА);
- номер монтажницы;
- номер регулировщика;
- номер заказа.

Пример маркировки модуля МК40:

![](_page_48_Picture_326.jpeg)

Полная информация о настройке модуля (диапазоны измерений, уровни уставок по каналам измерений, параметры интерфейсов связи, настройка логической сигнализации и т.д.) указана в отчете о настройке на соответствующий модуль.

Дополнительно на плату модуля наклеивается таблица с основными параметрами настройки модуля.

Пример наклейки с основными параметрами настройки на плате модуля:

![](_page_48_Picture_327.jpeg)

## *Г***.** *Пример бланка заказа* **(***настройки***)** *модуля*

Бланк заказа (настройки) МК40

Вариант исполнения (DC; DC-11, DC-001, AC-11-S) \_\_\_\_\_\_ Количество с данной настройкой \_\_\_\_\_

1. Параметры каналов измерения

![](_page_49_Picture_484.jpeg)

#### 2. Параметры логической сигнализации и светодиоды War и Alarm на лицевой панели модуля

![](_page_49_Picture_485.jpeg)

'!' - инверсия логики

#### 3. Параметры интерфейсов связи RS485, CAN

![](_page_49_Picture_486.jpeg)

4. Дополнительные параметры модуля (значения отличные от значения по умолчанию)

![](_page_49_Picture_487.jpeg)

#### 5. Положение перемычек на плате МК40 (снята, одета, 1-2, 2-3)

![](_page_49_Picture_488.jpeg)

Составил \_\_\_\_\_\_\_\_\_\_\_\_\_\_\_\_ Дата \_\_\_\_\_\_\_\_\_\_\_\_\_\_\_\_\_\_\_\_\_

# **Список таблиц**

![](_page_50_Picture_352.jpeg)